Part Number: M00-20-7074, Rev. 6 Issue Date: 9/15/2016 Supersedes: 12/14/2011

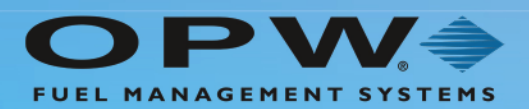

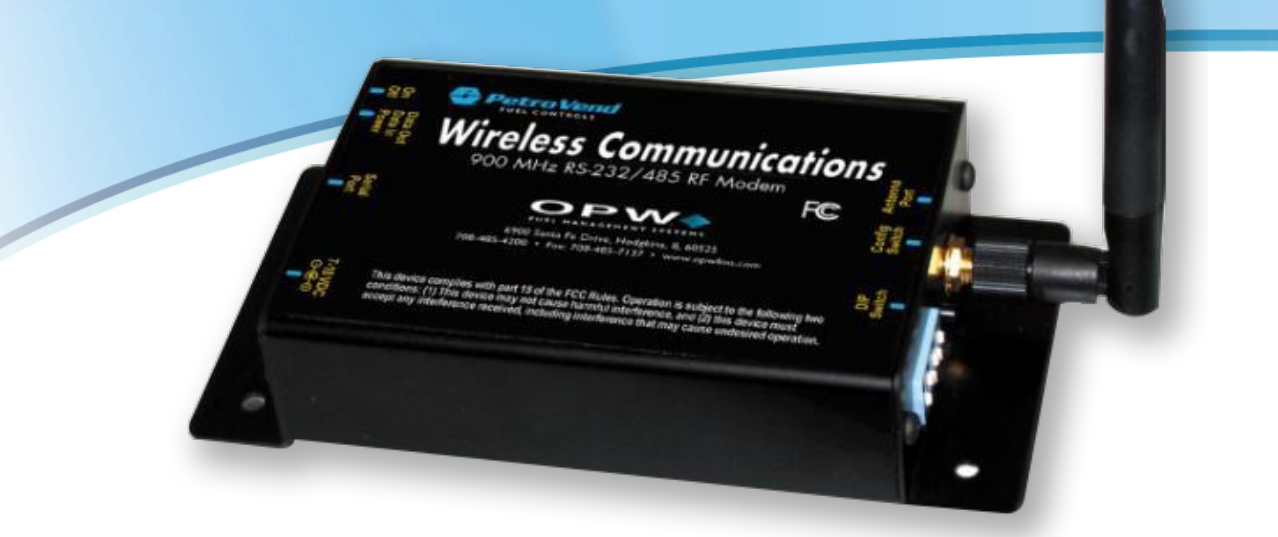

# **M00-20-7074 Wireless Modem**

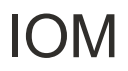

Digi-XCTU v6.3.1 and above

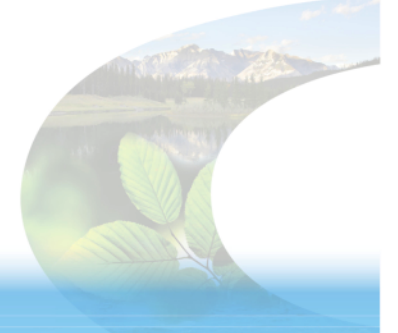

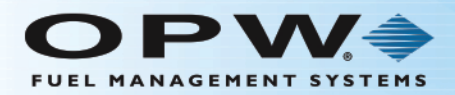

# Copyright Information

© Copyright 2016, OPW. Printed in the USA.

© 2016 Delaware Capital Formation, Inc. All Rights Reserved. DOVER and the DOVER logo are registered trademarks of Delaware Capital Formation, Inc., a wholly-owned subsidiary of Dover Corporation.

# Contact OPW Fuel Management Systems

Visit us at [www.opwglobal.com](http://www.opwglobal.com/), or contact us at:

Call 1-877-OPW-TECH (877-679-8324) For calls outside US and Canada, call +1-708-485-4200 Fax 1-800-421-3297

Monday through Friday, 7 a.m. to 6 p.m., US CST

For technician registration, see <http://opwglobal.com/TechSupport/TechnicianRegistration.aspx>.

For in-depth training via OPW University, see <http://www.opwglobal.com/opw-u-training-registration.html>.

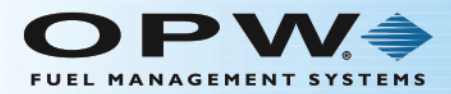

# Table of Contents

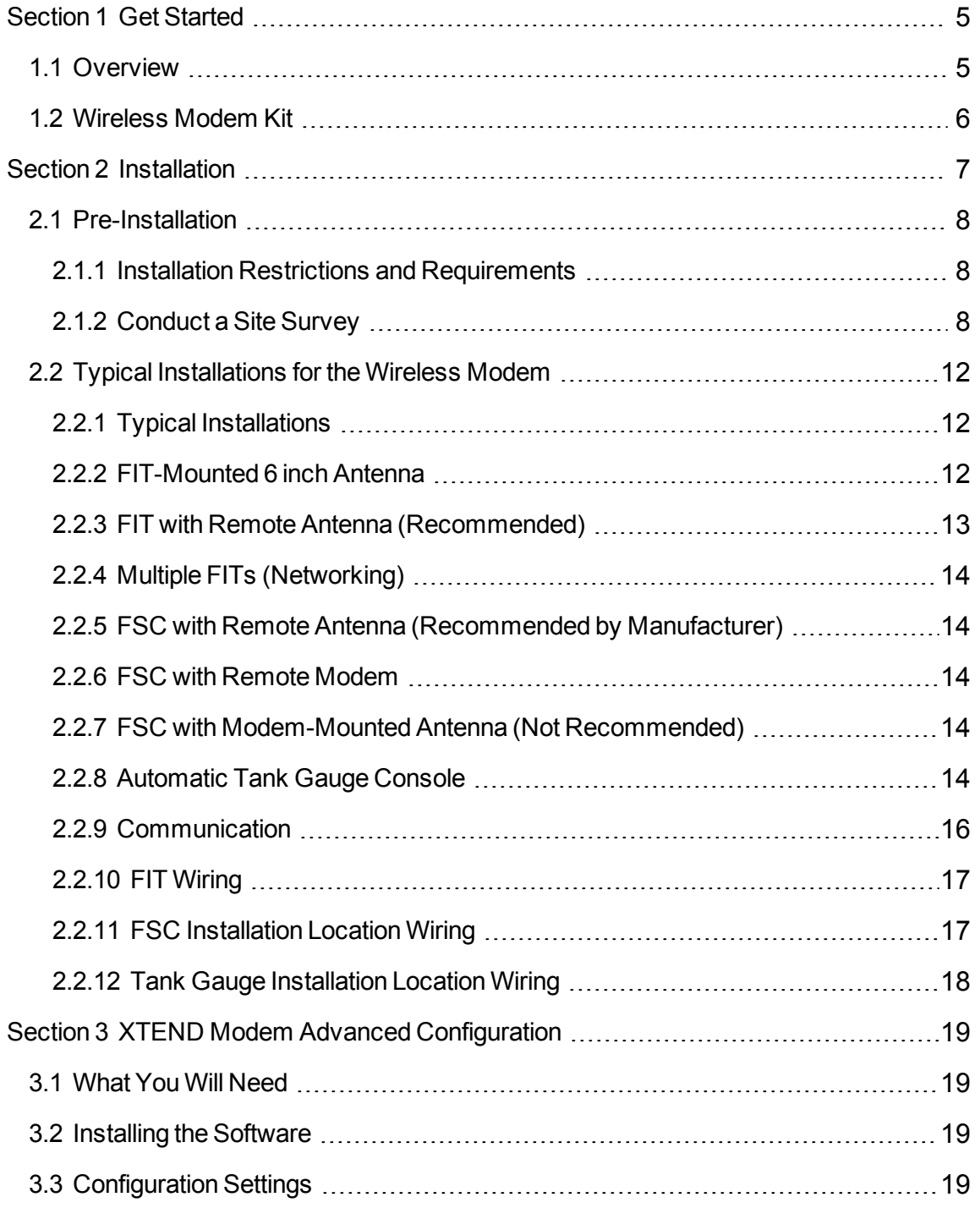

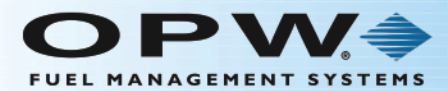

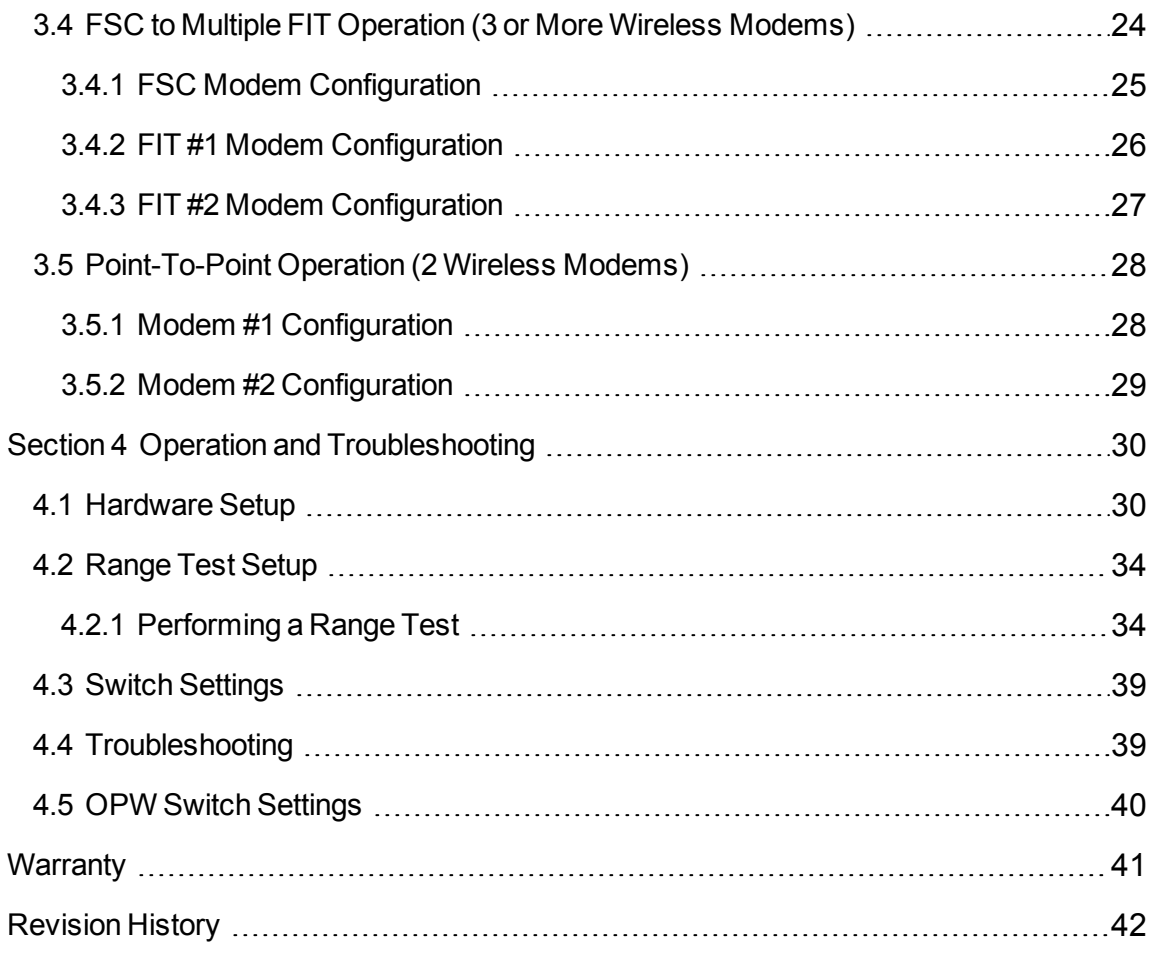

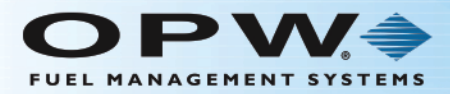

# <span id="page-4-0"></span>Section 1 Get Started

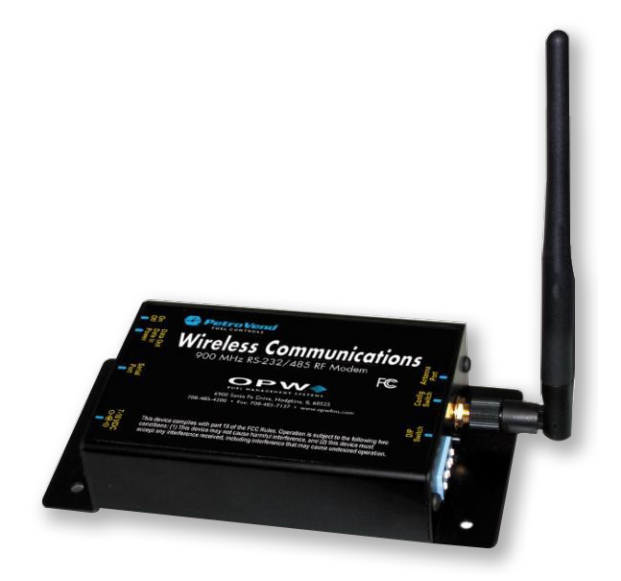

#### Figure 1-1 Wireless Modem

These instructions show the modem hardware setup, test of the range of the radio link, advanced (optional) configuration and suggestions for better operation.

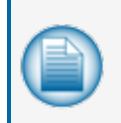

**NOTE:** Some installations might not be applicable for Wireless Communications. Contact OPW-FMS technical service for site survey and test information if you are not sure of your installation site.

### <span id="page-4-1"></span>1.1 Overview

Your wireless modem can be used in many applications:

- Sites that cannot be connected by conduit, sites that contain obstructions, roads, railroad tracks, water, etc.
- **•** Property with restrictions on where you can dig.
- Locations with thick, reinforced concrete, such as airports, or trucking and military installations.
- $\bullet$  Up to seven (7) wireless modems can communicate within the same network.

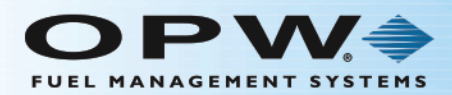

# <span id="page-5-0"></span>1.2 Wireless Modem Kit

The Wireless Petro-Net Modem works with these systems:

- K800™ (software 1.09 or higher)
- K800™ Hybrid
- System2™
- C/OPT™
- <sup>l</sup>FSC3000™
- <sup>l</sup>SiteSentinel® Integra™

The standard kit includes:

- Radio modems with 6 in (152.4 m) antennas
- Petro-Net™ connectors
- $\bullet$  Two (2) directional antennas
- $\bullet$  Two (2) 20 ft (6.1 m) antenna cables

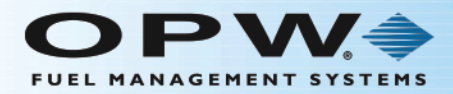

# <span id="page-6-0"></span>Section 2 Installation

This section will give information on applicable installation procedures for different types of setups.

**["Pre-Installation"](#page-7-0) on the next page** will show the restrictions and requirements for wireless communications.

**"Typical [Installations](#page-11-0) for the Wireless Modem" on page 12** will show instructions on setup procedures for basic installations.

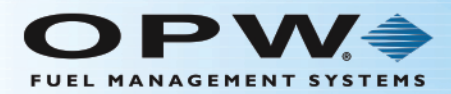

# <span id="page-7-0"></span>2.1 Pre-Installation

This section provides information about Wireless Petro-Net Modem requirements and restrictions for proper installation.

### <span id="page-7-1"></span>2.1.1 Installation Restrictions and Requirements

#### **NOTE:**

- Some sites might NOT be suitable for Wireless Communication.
- Avoid metal buildings; the wireless modem will not communicate through metal buildings.
- Locate the modem near a window.
- Mount the antenna on the outside of the building.
- <sup>l</sup> Keep the path to the receiving modem clear. If vehicle traffic at the island blocks the view of the receiving modem, you must reposition the antenna to maintain LINE-OF-SIGHT from antenna to antenna.

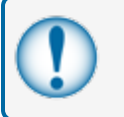

**IMPORTANT:** Improper operation due to poor installation planning is not covered under warranty; it is your responsibility to verify the suitability of the wireless application.

### <span id="page-7-2"></span>2.1.2 Conduct a Site Survey

Before you decide to install the Wireless Modem, you must first make sure that it will work at the desired location. Communication systems have several components that should be looked at in each system:

- $\bullet$  Transmitting element
- $\bullet$  Receiving device
- The environment through which communication is occurring; and
- Antennas or other focusing elements

### **Environment**

The space between the transmitter and the receiver is the system's environment. This will be the main focus of your site survey. Physical obstructions and noise (interference) can enter into the environment and limit the system's ability to get information from one place to another.

Attaining RF Line-of-Sight (LOS) between the sending and receiving antennas is essential in achieving a reliable signal between the FIT and the FSC. There are two types of LOS that are generally used to describe an environment:

- <sup>l</sup> Visual LOS is the ability to see from one site to the other. It requires only a straight linear path between two points.
- RF LOS requires not only visual LOS, but also a football-shaped path, called a Fresnel Zone, free of obstacles for data to optimally travel from one point to another.

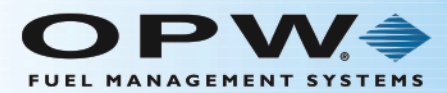

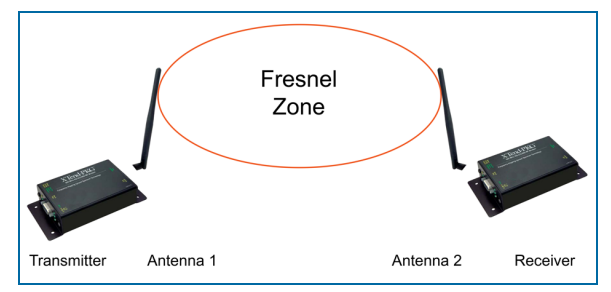

Figure 2-1 FresnelZone

In order to achieve the greatest range, the Fresnel Zone must be free of obstructions. Buildings, trees or any other obstacles in the path will decrease the communication range. If the antennas are mounted just barely off the ground, more than half of the Fresnel Zone ends up being obstructed by the Earth, resulting in significant reduction in range. To avoid this problem, the antennas should be mounted high enough off of the ground so that the Earth does not interfere with the central diameter of the Fresnel Zone.

It is also important to understand that the environment may change over time due to growing vegetation, building construction, etc. If obstacles exist between two points, the antennas can be raised on one end or on both ends to clear the Fresnel Zone of obstructions.

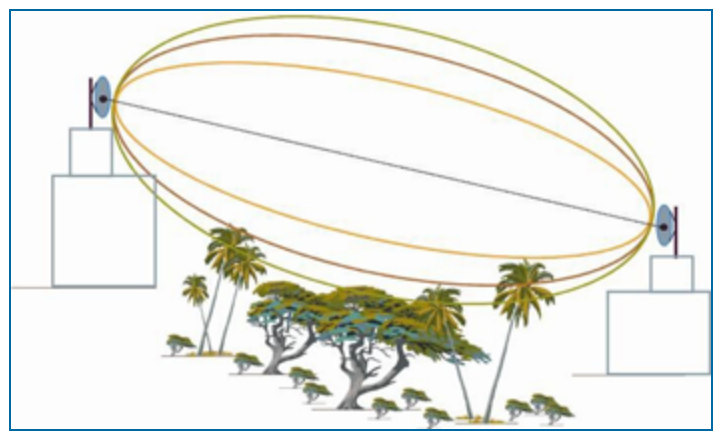

Figure 2-2 Antenna Height Over Physical Obstructions

How far above the ground and other obstacles the antennas need to be is determined by the diameter of the Fresnel Zone. The diameter of the Fresnel Zone depends upon the frequency and distances between the two radios. Various data points were inserted into Fresnel Zone formulas to provide some points of reference. The following table provides approximate Fresnel Zone diameters at 1,000 ft (304.8 m) and 1-mile (1.6 km) ranges.

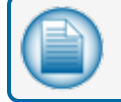

**NOTE:** OPW does not recommend a distance greater than 5,000 feet (1524 m).

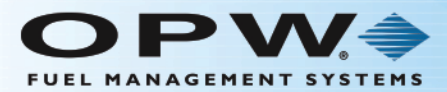

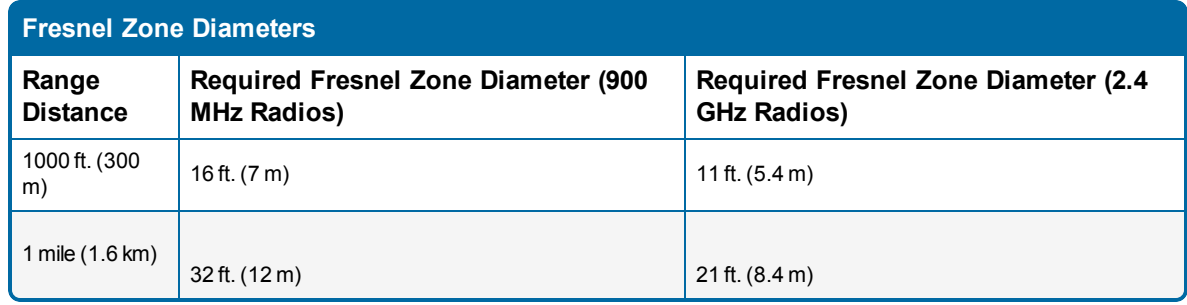

In order to have ground clearance, the combined antenna height should be equal to the diameter of the Fresnel Zone.

#### Increased Antenna Gain

Transmitting and receiving antennas are used to focus and direct radio waves in specific directions. Antennas are another component that can be adjusted to increase the distance data can travel in a wirelesscommunication system. Antenna gain is an important variable that can be adjusted in order to increase range. Antenna gain describes the amount of focus the antenna is able to apply to the system by directing the energy. The more focus the antenna can apply, the more range the system will yield. High-gain antennas can achieve greater range than low-gain antennas, though they cover less area.

Omni-directional antennas focus energy evenly in a doughnut-shape around the antenna.

Gain vs. Vertical Beam Width (VBW)

- 2.1 dBi (0 dBd) =  $75^{\circ}$  VBW
- $\bullet$  5.1 dBi (3 dBd) = 33° VBW
- $\bullet$  8.1 dBi (6 dBd) = 17° VBW

Directional antennas focus energy more specifically in one direction.

Gain vs. Vertical Beam Width (VBW)

- $\bullet$  8.1 dBi (6 dBd) = 70° VBW
- 11.1 dBi (9 dBd) =  $55^{\circ}$  VBW
- <sup>l</sup> 15.1 dBi (13 dBd) = 35º VBW

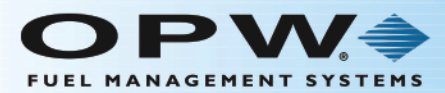

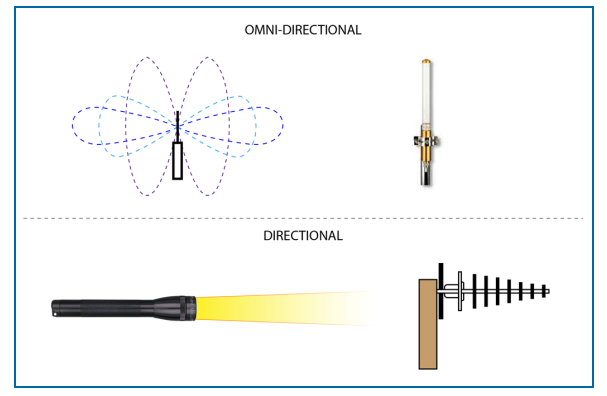

Figure 2-3 Omni-Directional and Directional Antenna Signal Patterns

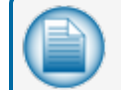

**NOTE:** Notice how, like the flashlight, the beam width is decreased as gain is increased.

### Antenna Installation Considerations

When mounting an antenna, care should be taken to make sure it is as far away from metal objects as possible. If nearby metal gets too close to an antenna, it has the potential to interfere with the way the antenna radiates and may cause some undesirable results.

In some cases, a cable must be used to connect an antenna to a transmitter or receiver. All RF cables add some loss to the system. For any given cable, the longer the cable the more signal will be lost over that cable. Because of this the length of the cable should be kept as short as possible. Often a longer serial cable can be used to minimize the length of the antenna cable.

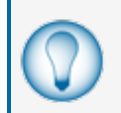

**TIP:** If you have two (2) wireless modems, you do not have to configure the modems and you can proceed with the installation instructions. The modems are pre-configured for use with one (1) or two (2) modems.

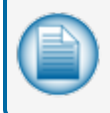

**NOTE:** If you have three or more wireless modems, please refer to "FSC to [Multiple](#page-23-0) FIT Operation (3 or More Wireless [Modems\)"](#page-23-0) on page 24 for setting up multiple modems.

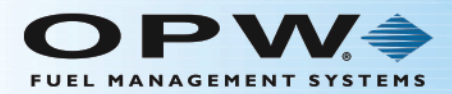

# <span id="page-11-0"></span>2.2 Typical Installations for the Wireless Modem

This section covers the various mounting and wiring instructions for typical Wireless Petro-Net Modem® installations.

### <span id="page-11-1"></span>2.2.1 Typical Installations

The Wireless Modem can be set up to work with these installations:

- $\bullet$
- <span id="page-11-3"></span>• FIT with Remote Antenna
- **Multiple FITs**
- **FSC with Modem-Mounted Antenna**
- FSC with Remote Modem

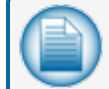

**NOTE:** Check with local authority for suitability of installation.

<span id="page-11-2"></span>FSC with Remote Antenna

### 2.2.2 FIT-Mounted 6 inch Antenna

**NOTE:** The FIT-Mounted 6 inch antenna is not suitable for all applications.

When setting up the Wireless Modem, you can install the antenna directly onto the FIT.

- 1. Connect the power supply to the power terminals in the FIT.
- 2. Place the modem on the bottom of the FIT.
- 3. Locate and drill a .375-inch hole for the antenna cable, seal this hole with silicone sealant.
- 4. Locate a position on the pedestal to install the antenna, drill a .25-inch hole for the connector.
- 5. Remember to keep line-of-sight with the FSC antenna, (e.g. this cannot be blocked by vehicle traffic at the island) otherwise proceed to "FIT with Remote [Antenna"](#page-11-3) above.

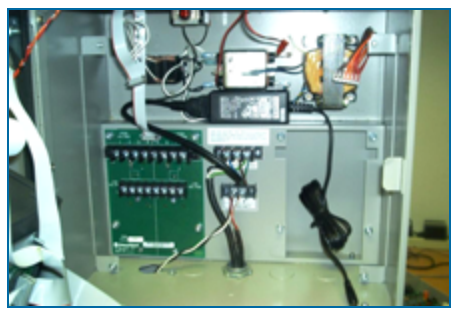

Figure 2-1 FIT-Mounted Modem Power Supply

6. Locate the power supply behind the main board.

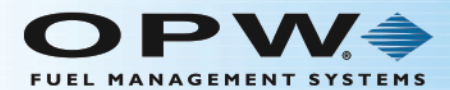

- 7. Connect the power cable to the power connector on the system.
- 8. Connect the Petro-Net cable at this time. (Black wire to Terminal 1; White wire to Terminal 2).

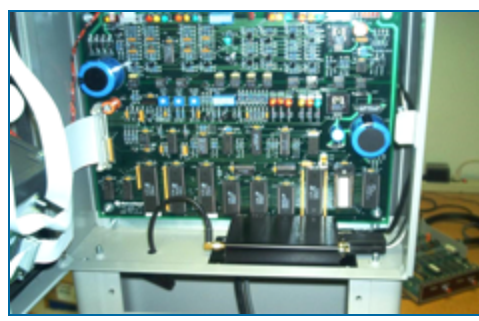

Figure 2-2 FIT-Mounted Modem: Inside View

- 9. Place the modem on the bottom of the FIT cabinet, connect the power and Petro-Net connectors.
- 10. Route the 1-foot antenna cable through the .375-inch hole to the .25-inch hole in the pedestal.
- 11. Seal the hole in the FIT with silicone

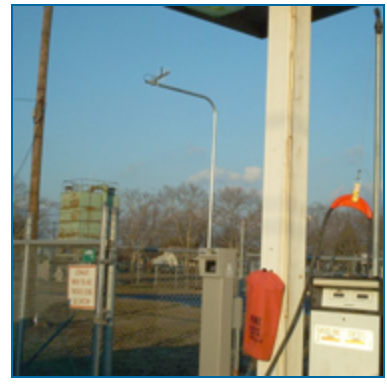

Figure 2-3 FIT Remote Antenna: Outside View

### <span id="page-12-0"></span>2.2.3 FIT with Remote Antenna (Recommended)

The Wireless Modem can also be set up with a remote antenna. For remote antenna mounting, attach the directional antenna to a pole or other surface using the supplied mounting brackets. Connect the 20- foot antenna cable to the modem or to the 1-foot cable in the FIT. When mounting the antenna remotely be sure to protect the antenna cable with the appropriate conduit.

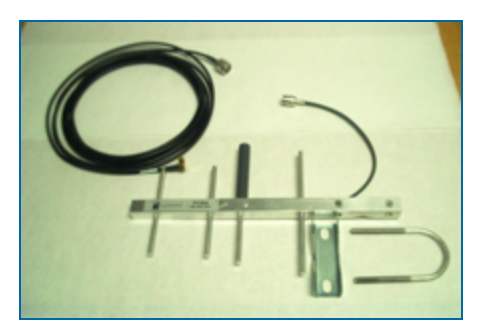

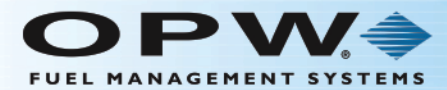

<span id="page-13-0"></span>Figure 2-4 Remote Directional Antenna

### 2.2.4 Multiple FITs (Networking)

In cases where you have multiple FITs you can set up the antennas to send signals from one FIT to another. Up to seven (7) sets of modems can operate independently in the same area.

The **Networking > HP Command** is used to set the modem's hopping channel number. In order for modems to communicate with each other, the modems must have the same channel number since each network uses a different hopping sequence. Different channels can be used to prevent modems in one network from listening to transmissions of another. For example, you could set system A to HP 1 and system B to HP 5. You can use the channels between 0 and 6. The wireless modem comes is set at 0 by default.

### <span id="page-13-1"></span>2.2.5 FSC with Remote Antenna (Recommended by Manufacturer)

In areas where line-of-sight is blocked to the FSC, you can use a remote antenna. For example, the antenna can be placed on top of the building so that it is in line-of-site with the antenna on the FIT. When determining where to place the antenna, remember to avoid all current and possible future obstructions.

- 1. Attach the 20-foot antenna cable to the modem.
- 2. Route the cable to the remote antenna.
- 3. Mount the antenna to a pole or suitable surface using the hardware provided.
- <span id="page-13-2"></span>4. Power the modem by plugging the power supply into a wall outlet.

#### 2.2.6 FSC with Remote Modem

In areas where the FSC does not have a direct line-of-site with the modem and the antenna cable is too short it is necessary to use a remote modem.

- 1. Extend the Petro-Net cable to position the modem where desired (1,000 feet maximum).
- 2. Mount the modem in a secure location (or enclosure) and attach the 20-foot antenna cable to the modem.
- 3. Route the cable to the remote antenna.
- 4. Mount the antenna to a pole or suitable surface using the hardware provided.
- <span id="page-13-3"></span>5. Power the modem by plugging the power supply into a wall outlet.

### 2.2.7 FSC with Modem-Mounted Antenna (Not Recommended)

The antenna at the FSC can be mounted directly on the modem. This modem must be in the line-of-site with the antenna at the FIT (i.e. must be near a window).

### <span id="page-13-4"></span>2.2.8 Automatic Tank Gauge Console

A wireless modem is connected to the VSmart Module to provide wireless communication option between the VSmart and the . The wireless modem should ideally be placed in an area where there is line-of-sight to the Console. Another modem is then wired to the Integra console's RS-485 port.

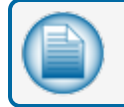

**NOTE:** The Wireless option will not communicate through metal buildings.

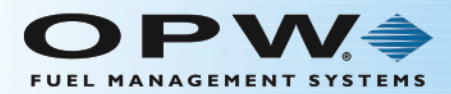

### with VSmart Pole-Mounted Outdoors

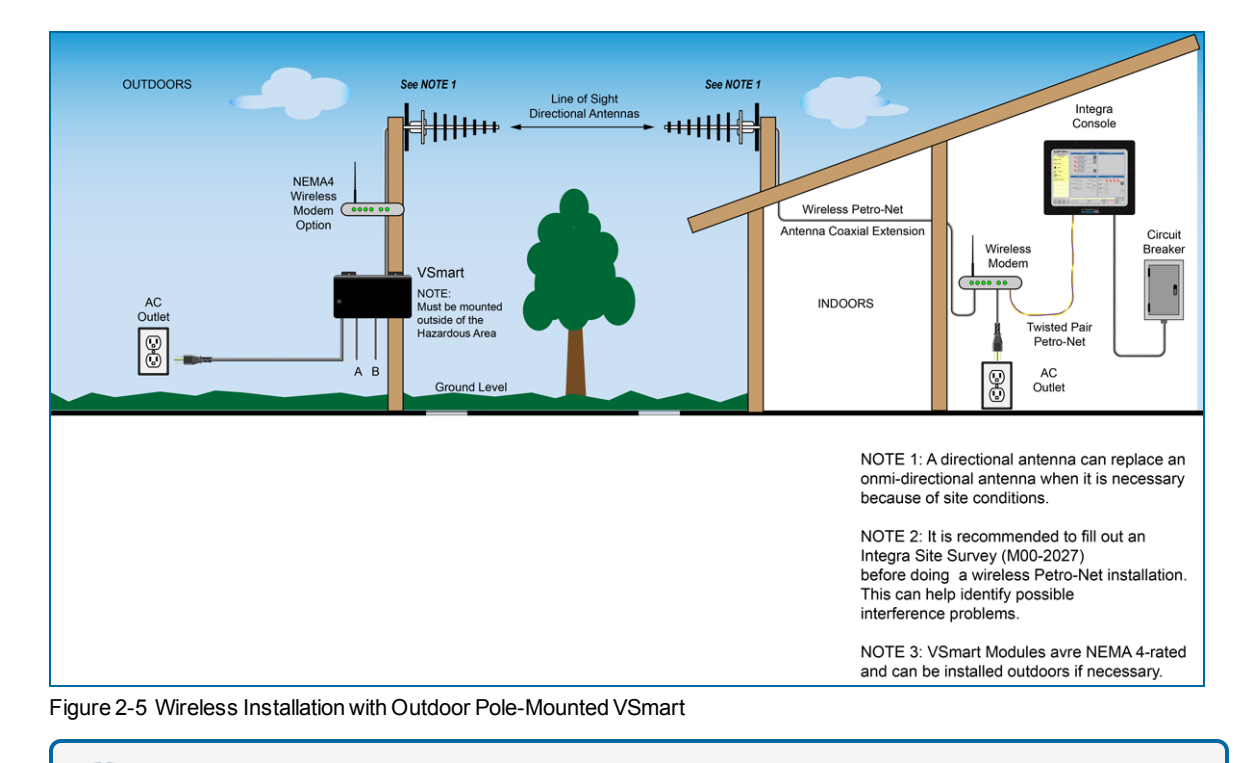

**NOTE:** Some installations will require an external antenna. Refer to "FIT with [Remote](#page-11-3) [Antenna"](#page-11-3) on page 12 for the VSmart and console antenna installation.

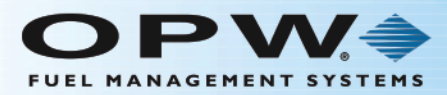

### with VSmart Indoors

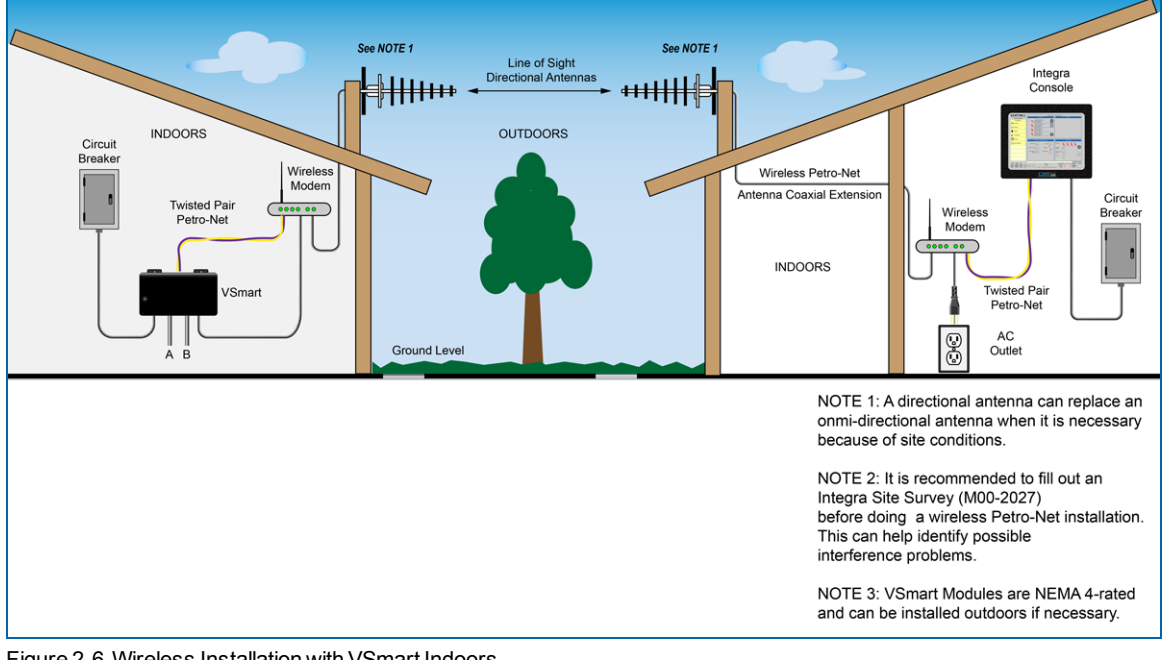

Figure 2-6 Wireless Installation with VSmart Indoors

**NOTE:** It is recommended to fill out an Integra Site Survey (M00-2027) before doing a wireless Petro-Net installation. This can help identify possible interference problems.

### <span id="page-15-0"></span>2.2.9 Communication

After determining the range of the modems, you can permanently install and wire the remote station modem.

Polarity is critical with all RS-485 communications. Petro-Net Terminal 1 goes to pin 8 on the modem, and Terminal 2 goes to pin 2 on the 9-pin modem connector. Both modems are wired the same. Use the supplied Petro-Net connector; connect the black wire to #1 on the Petro-Net Terminal and the white to the #2 Terminal.

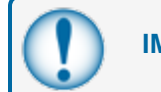

**IMPORTANT:** RS-485 (Petro-Net) polarity is critical!

### Pre-wired Petro-Net Connector

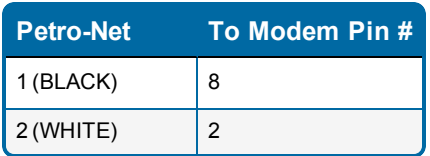

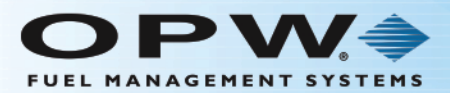

### <span id="page-16-0"></span>2.2.10 FIT Wiring

The FIT must be powered by a dedicated circuit. The FIT cannot be powered by the pump circuit or reset, as communication problems will occur. The system warranty is void if this is not followed.

FIT Installation Location Wiring

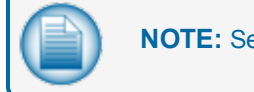

**NOTE:** See "Terminal [Connections](#page-17-1) to Console" on the next page.

- 1. Place the modem inside the FIT.
- 2. Connect the modem power pack to line voltage using the pigtail supplied.
- 3. Petro-Net: Use the supplied Petro-Net Connector and connect the black wire to #1 Terminal and white to the #2 Terminal.
- 4. Drill a .375-inch hole for the antenna cable in the bottom of the FIT cabinet.

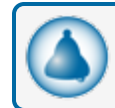

**REMINDER:** When drilling through the pedestal, make sure to clean up all metal chips.

- 5. Route the 1-foot cable from the modem to the antenna location. (Seal this hole with silicone sealant). Be sure to maintain line-of-sight to the FSC.
- 6. Drill a .250-inch hole in the pedestal and attach the cable to the pedestal of the FIT and secure with the supplied nut.
- 7. Attach the antenna cable.

For remote antenna mounting, attach the directional antenna to a pole or other surface using the supplied mounting brackets. Antenna cables are available in 20-foot lengths. When mounting the antenna remotely be sure to protect the antenna cable with conduit.

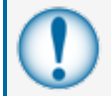

**IMPORTANT:** Always keep in mind where the fuel island (remote) modem is! You must maintain a line-of- sight with the remote modem for best results.

### <span id="page-16-1"></span>2.2.11 FSC Installation Location Wiring

- 1. Place the modem on a table or shelf near the fuel site controller.
- 2. Plug the power pack into a wall outlet. Connect the cable from the power pack to the modem.

The indoor modem comes with a 6-inch antenna, for some applications this will work fine. When choosing a location, keep the REMOTE modem (at the fuel island) in mind. The modems communicate better when they are "in sight" of each other. If you experience problems, move the modem until reception is better.

3. Use the junction box cover to make the connections at the FSC. Petro-Net wire can be used to remote either modem for best performance. Limit the wire length to 1,000 feet.

In some cases, the directional remote antenna and 20-foot cable should be used to improve communications to the FSC when installed in metal buildings or other areas which may have poor signal strength.

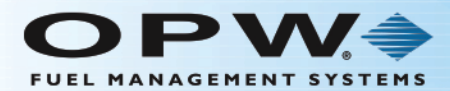

### <span id="page-17-0"></span>2.2.12 Tank Gauge Installation Location Wiring

The wireless Petro-Net installation requires two wireless modems.

### Console Connection

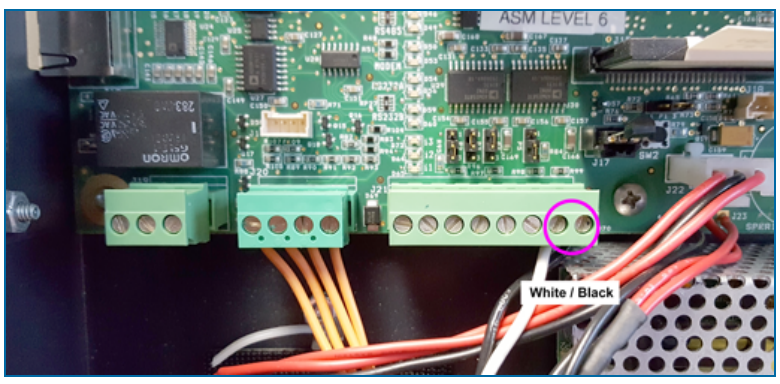

Figure 2-7 TerminalConnections to Console

- <span id="page-17-1"></span>**Connect the wireless modem two-wire connector to the console Petro-Net connectors.** 
	- **Black to terminal 1.**
	- $\blacksquare$  White to terminal 2.

### VSmart Connection

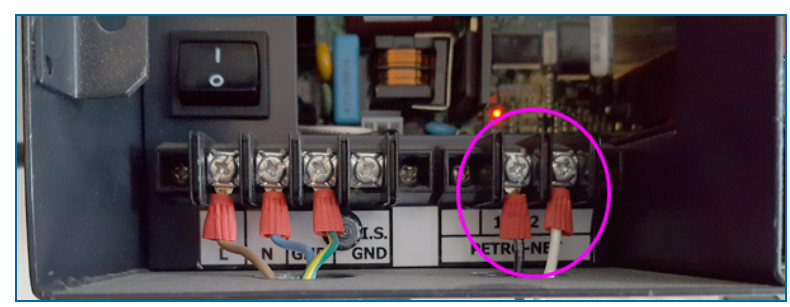

Figure 2-8 Terminal Connections to VSmart

- Connect the VSmart wireless modem black and white wires to the Petro-Net terminals.
	- **Black to terminal 1.**
	- $\blacksquare$  White to terminal 2.

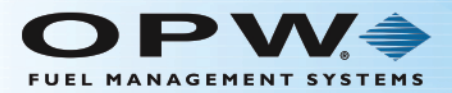

# <span id="page-18-0"></span>Section 3 XTEND Modem Advanced Configuration

This section describes how to configure modems with XTEND Advanced Configurations.

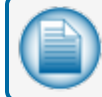

**NOTE:** Advanced Modem Configuration is ONLY needed if you have 3 or more modems.

# <span id="page-18-1"></span>3.1 What You Will Need

<span id="page-18-2"></span>A computer with a Windows® operating system and an available RS-232 (DB-9) serial com port is required for XTEND Advanced Configurations.

### 3.2 Installing the Software

Double-click the "setup\_X-CTU.exe" file and follow the prompts of the installation screens. This file can be downloaded from the downloads section of the following Web page:

#### [www.digi.com/XCTU](http://www.digi.com/XCTU)

- X-CTU Software—Digi provides software that can be used to:
- Setup PC serial com ports to communicate with Wireless Petro-Net Modems
- **Test Wireless Modem parameters**
- **.** Configure Wireless Modem parameters
- 1. Click the blue "DOWNLOAD XCTU" button on the Digi website (see the link above) to download the software.
- 2. Double-click the setup\_X-CTU.exe file.
- <span id="page-18-3"></span>3. Follow the prompts.

### 3.3 Configuration Settings

**The Wireless Modems are configured at the factory and are ready to install**. You can verify the configuration using a computer and the software provided. DIP switch settings

#1, #5, #6 ON to configure and run the range test; switch settings #5, #6 ON for OPW normal operation. If the site has communication interference, change the hopping channel on both modems to another channel.

Wireless Modems will be referred to as "Radio 1" and "Radio 2".

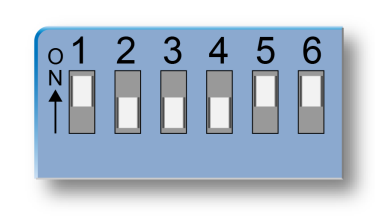

4. Set both Radio DIP switches to RS-232 mode: (Switch #1, #5, #6 up [ON] and the remaining switches are down [OFF]).

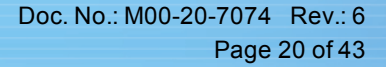

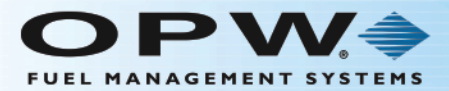

5. Connect Radio 1 to a PC using an RS-232 cable (included with Wireless Modem part numbers that end with an "-RA" suffix)

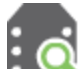

6. Click the **Discover** button to find the Radio Modules connected to your PC.

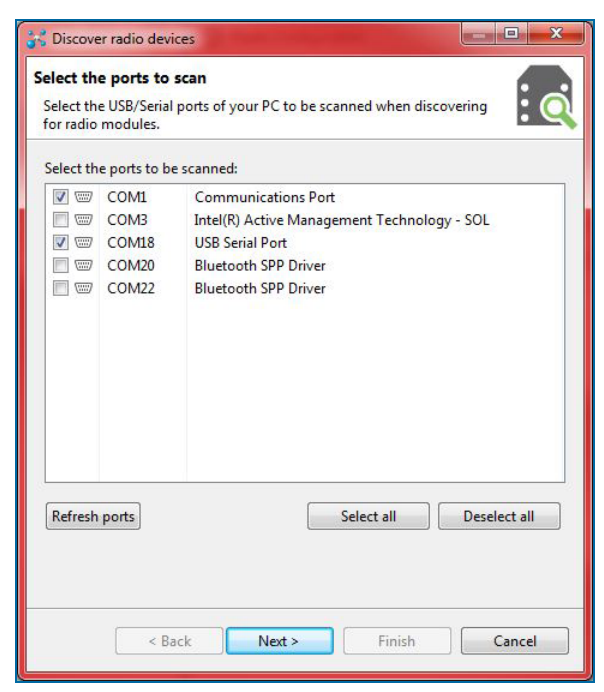

a. Select a COM Port and push **Next**.

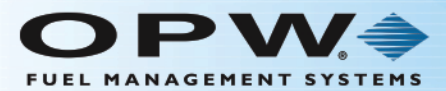

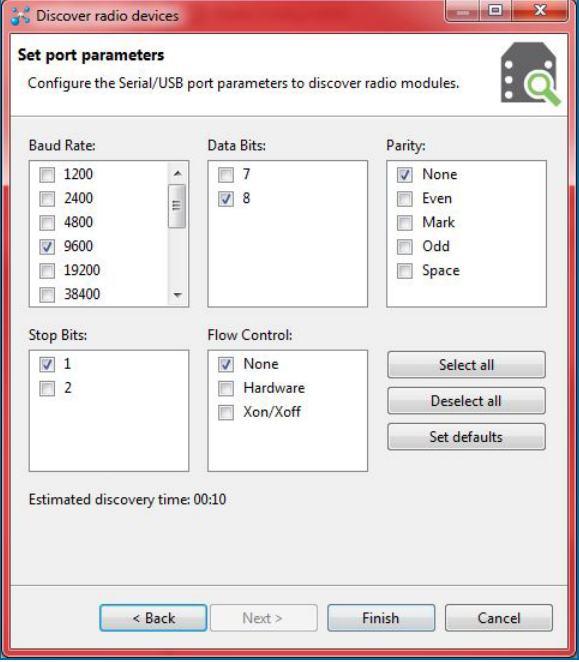

b. Select COM Parameters (use the defaults) and push **Finish**.

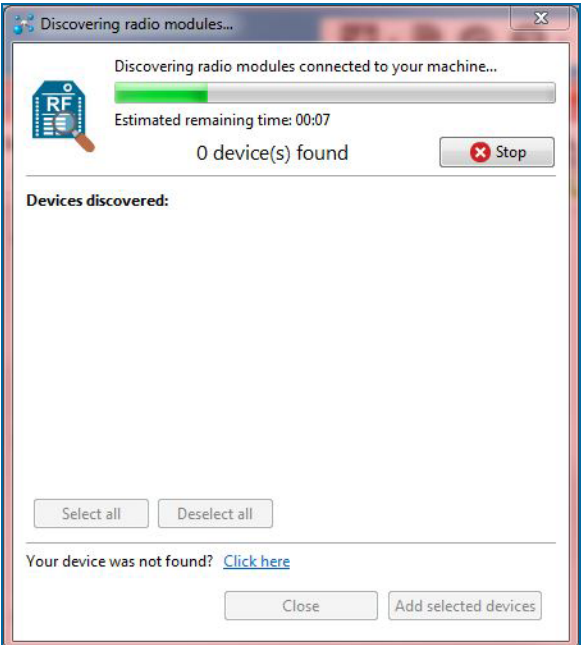

c. Wait for the modem(s) to be detected.

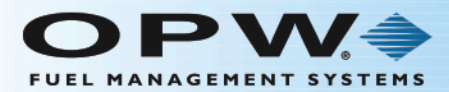

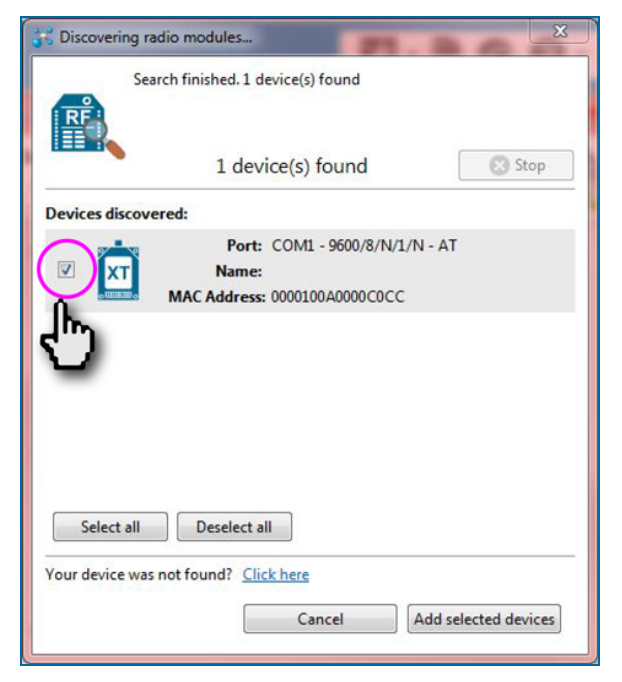

7. Select the discovered modem(s).

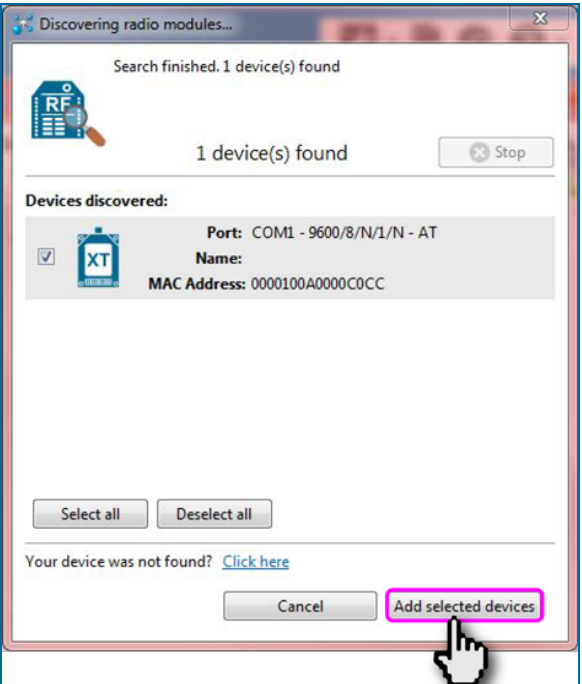

8. Select **Add selected devices**.

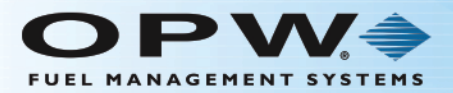

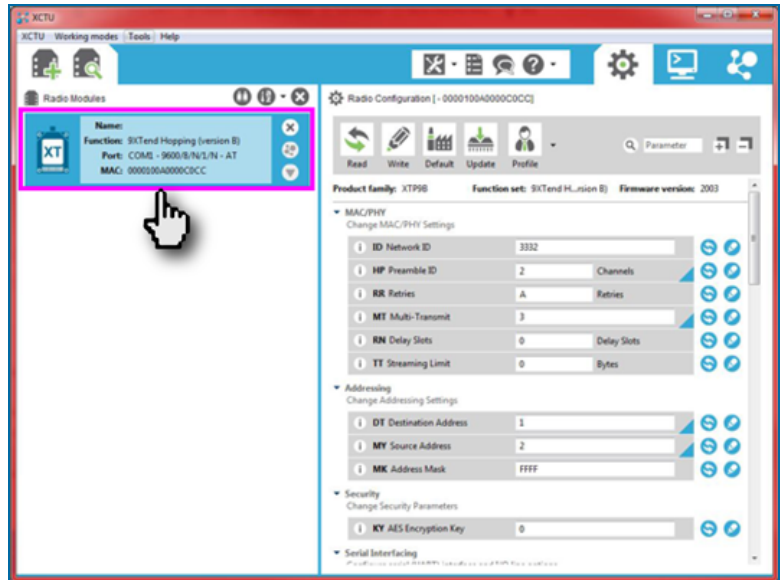

9. Click the **Radio Module** on the left to verify/configure.

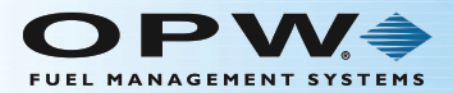

### Point to Point Factory Configuration

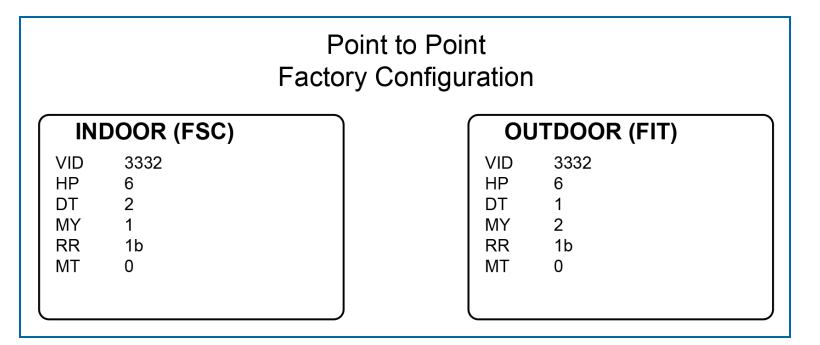

<span id="page-23-0"></span>The Point to Point factory configuration settings are shown in the illustration above.

### 3.4 FSC to Multiple FIT Operation (3 or More Wireless Modems)

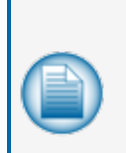

**NOTE:** If you only have two (2) wireless modems, you do not have to configure the modems and you can proceed with the installation instructions. The modems are pre-configured for use with one (1) or two (2) modems.

If you have three (3) or more wireless modems, continue with the configuration instructions that follow.

When you configure these modems with the XTC software, set DIP switches to #1, #5/#6 ON and all others OFF. For normal operation, #5/#6 ON and all the rest OFF.

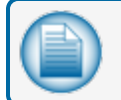

**NOTE:** Each modem must be configured for its EXACT location.

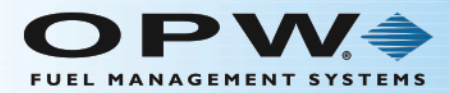

# <span id="page-24-0"></span>3.4.1 FSC Modem Configuration

Enter the settings in this screen as shown below.

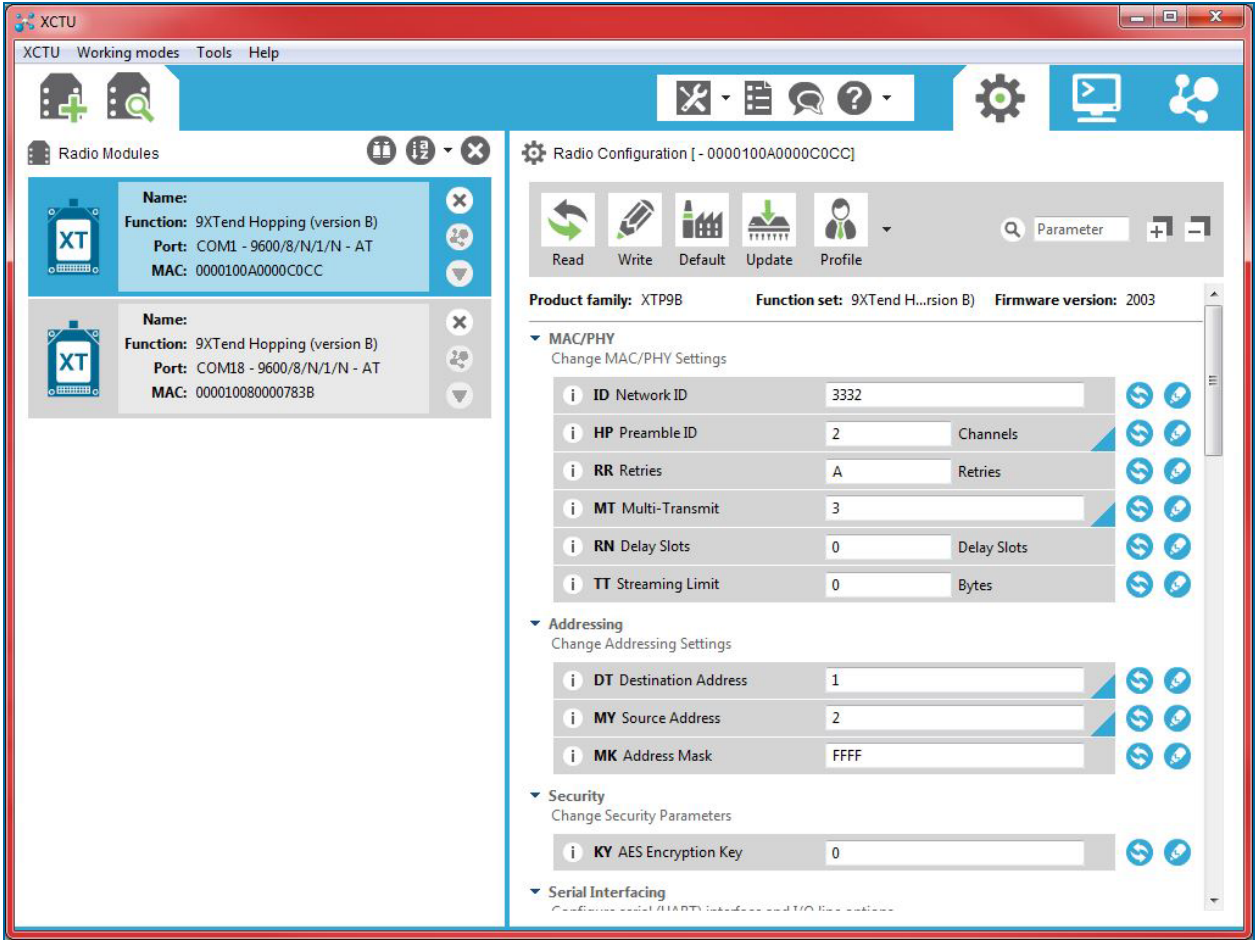

Figure 3-1 FSC Modem Configuration

| <b>FSC</b> |             |
|------------|-------------|
| HP         | Match       |
| <b>MT</b>  | 14          |
| <b>MY</b>  | 0           |
| <b>RR</b>  | 0           |
| DT         | <b>FFFF</b> |

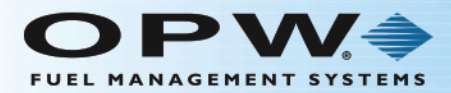

# <span id="page-25-0"></span>3.4.2 FIT #1 Modem Configuration

Enter the settings in this screen as shown below.

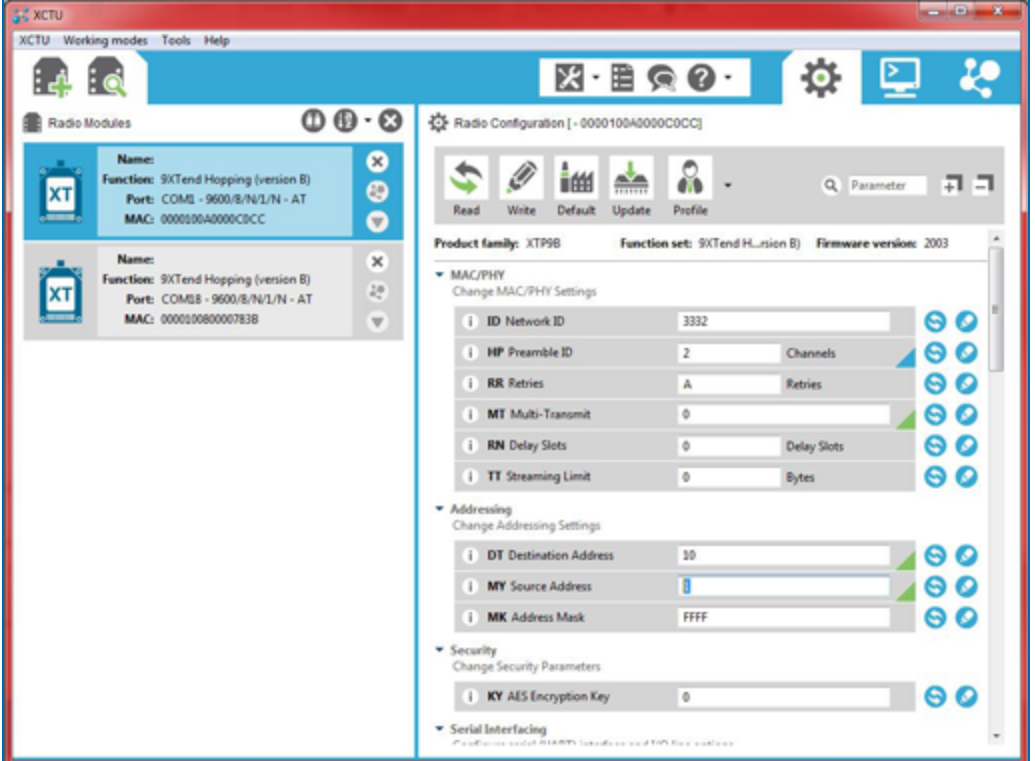

Figure 3-2 FIT #1 Modem Configuration

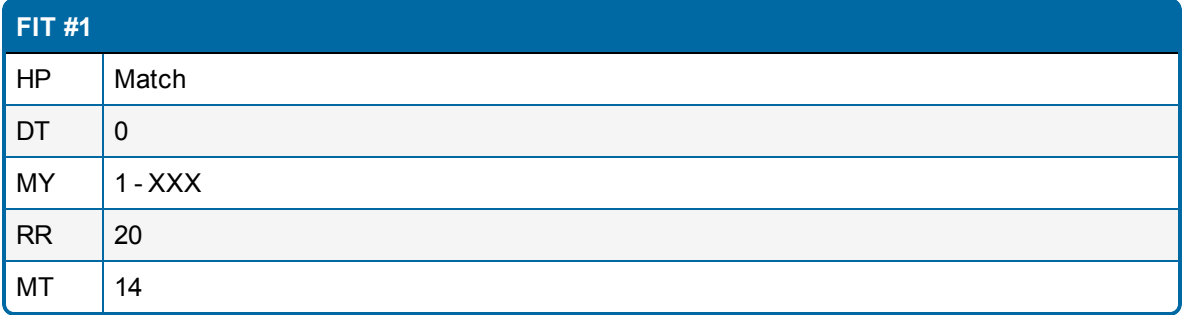

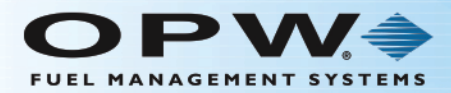

# <span id="page-26-0"></span>3.4.3 FIT #2 Modem Configuration

Enter the settings in this screen as shown below.

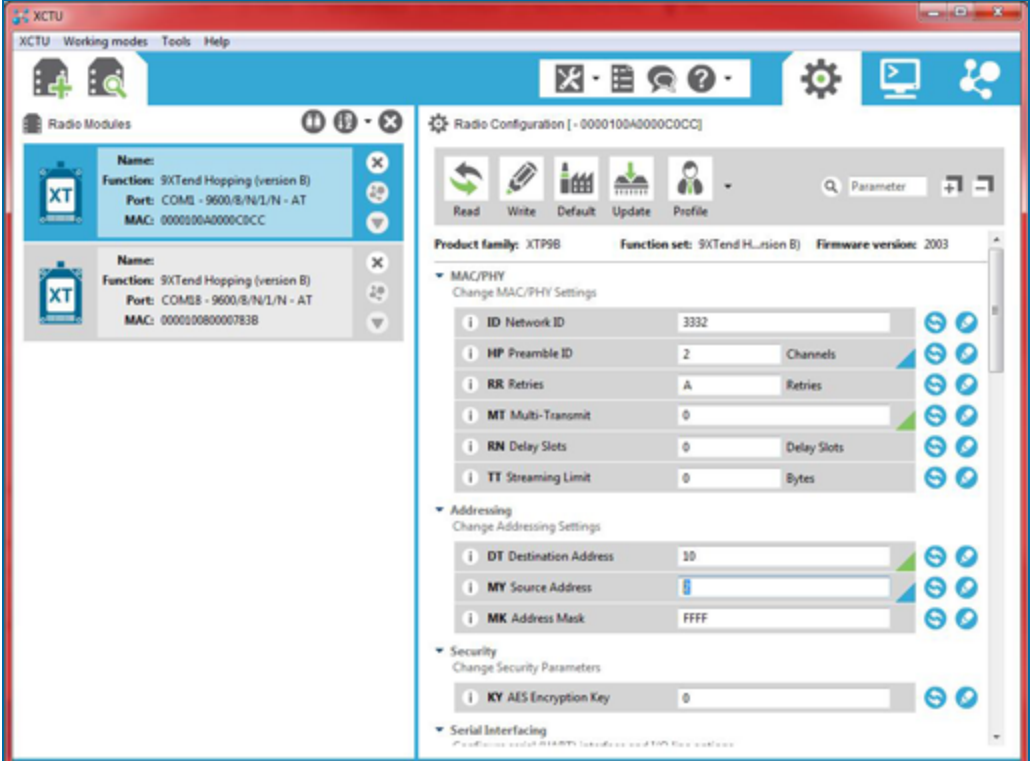

Figure 3-3 FIT #2 Modem Configuration

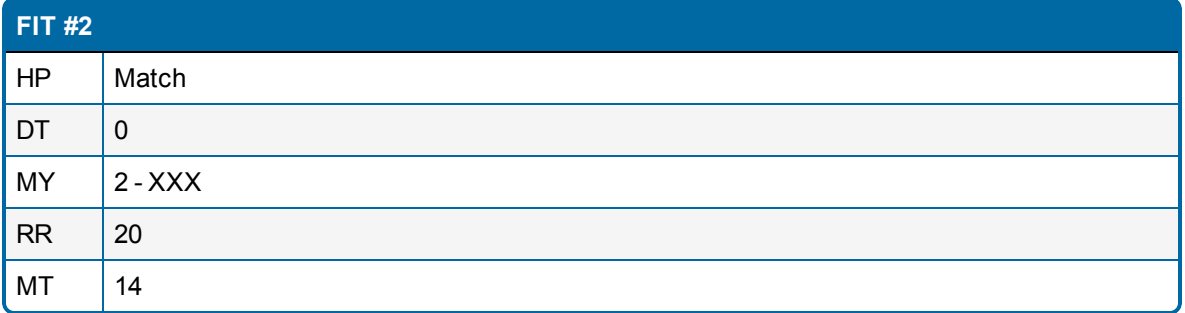

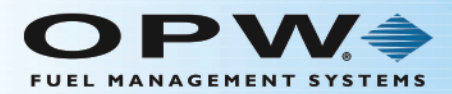

# <span id="page-27-0"></span>3.5 Point-To-Point Operation (2 Wireless Modems)

When configuring these modems with the XTC software, set DIP switches to #1, #5/#6 ON and all others OFF. For normal operation, #5/#6 ON, all the rest OFF.

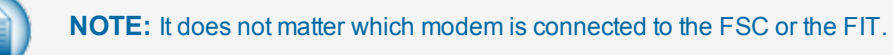

### <span id="page-27-1"></span>3.5.1 Modem #1 Configuration

Enter the settings as shown below.

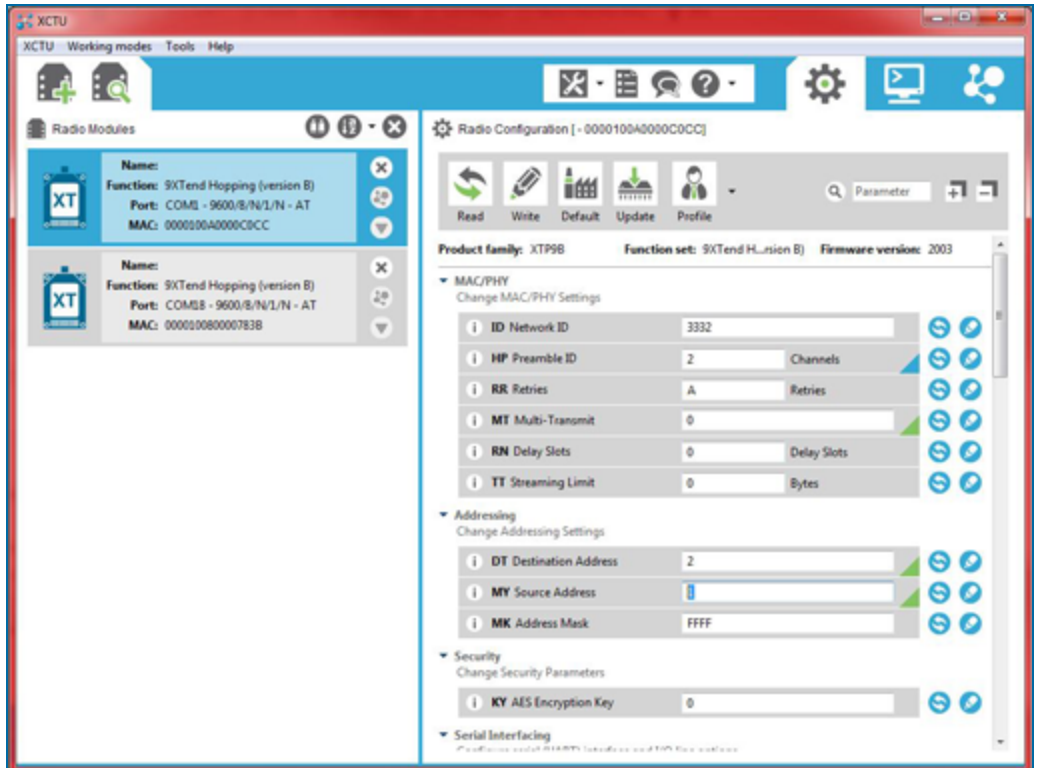

Figure 3-4 Modem #1 Configuration

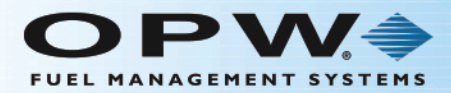

# <span id="page-28-0"></span>3.5.2 Modem #2 Configuration

Enter the settings as shown below.

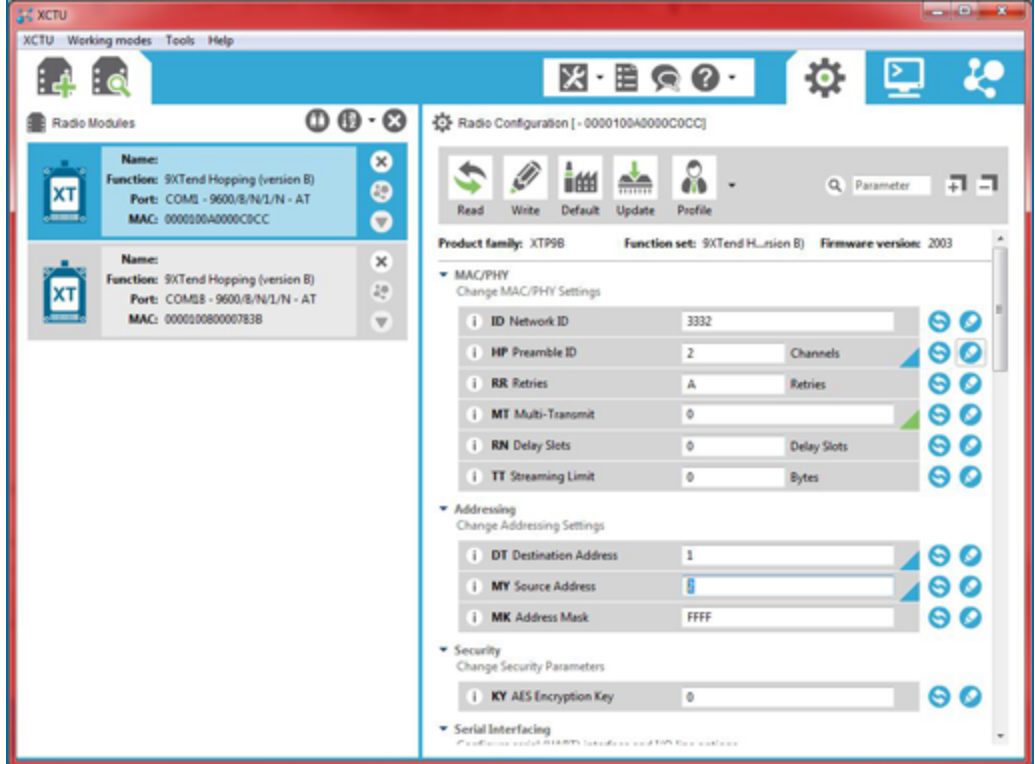

Figure 3-5 Modem #2 Configuration

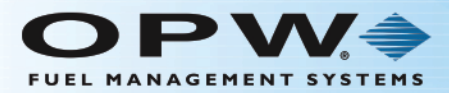

# <span id="page-29-0"></span>Section 4 Operation and Troubleshooting

This section shows how to operate and troubleshoot the Wireless Modem.

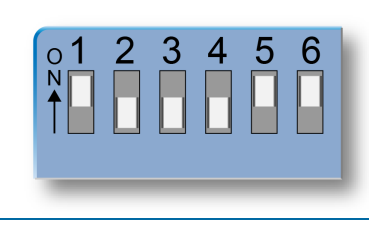

<span id="page-29-1"></span>Figure 4-1 DIP-Switches

### 4.1 Hardware Setup

- 1. Set both Radio DIP switches to RS-232 mode: (Switch #1, #5, #6 up [ON] and the remaining switches are down [OFF]).
- 2. Connect Radio 1 to a PC using an RS-232 cable (included with Wireless Modem part numbers that end with an "-RA" suffix)
- 3. Attach the serial loopback adapter (red connector) to the DB-9 serial port of Radio 2. [The serial loopback adapter configures Radio 2 to function as a repeater by looping data back into the module for transmission.]
- 4. Attach RPSMA antennas to Radio 1 and Radio 2.
- 5. Power Radio 1 and Radio 2 through their power connectors.

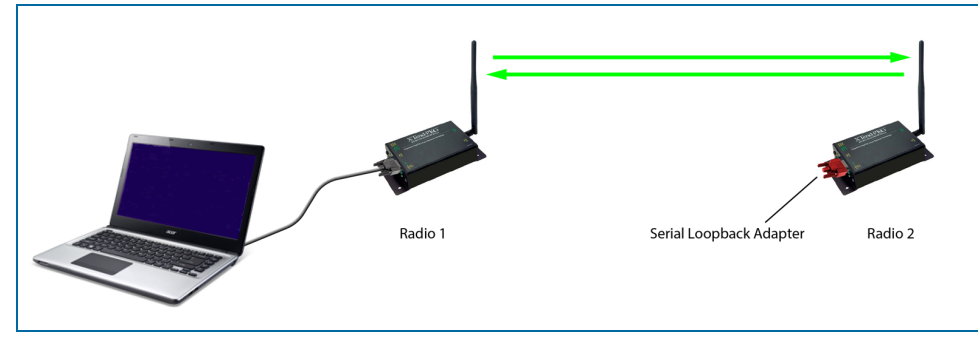

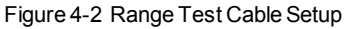

6. Use the **Discover** button to find the Radio Modules connected to your PC.

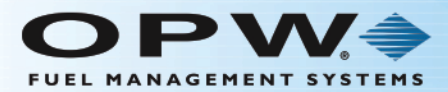

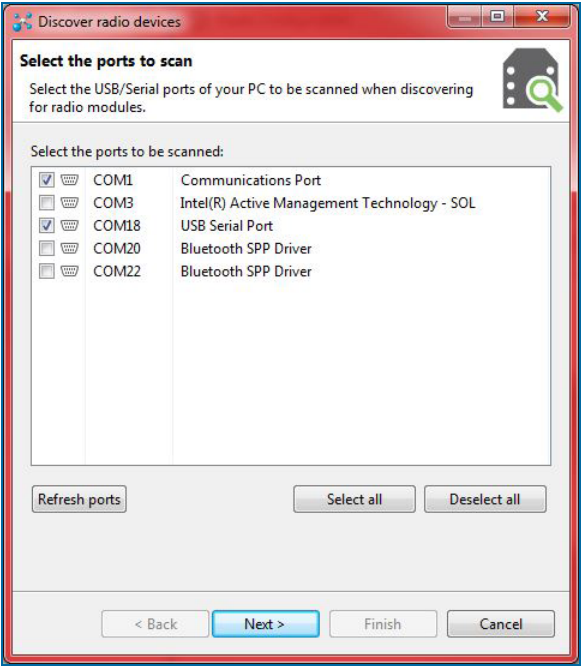

a. Select a COM Port and push **Next**.

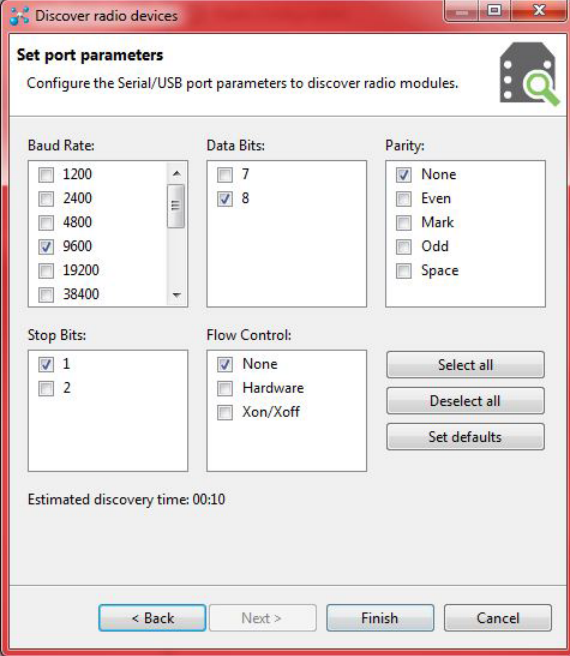

b. Select COM Parameters (use the defaults) and push **Finish**.

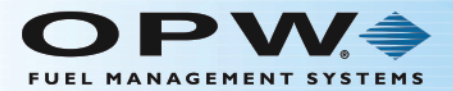

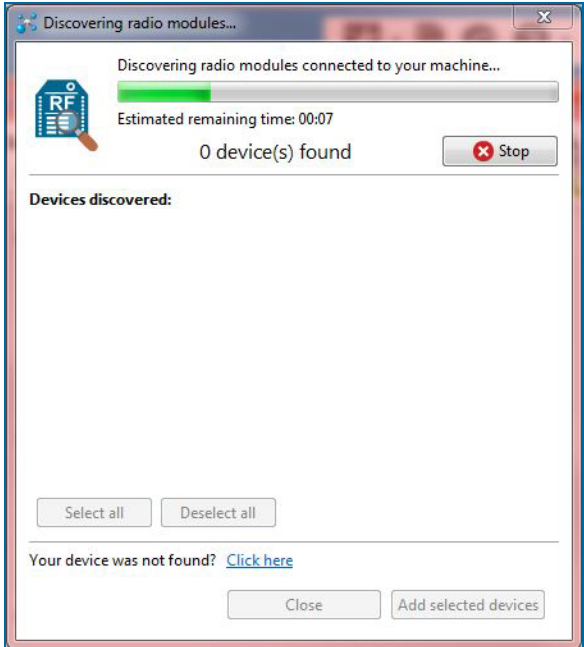

c. Wait for the modem(s) to be detected.

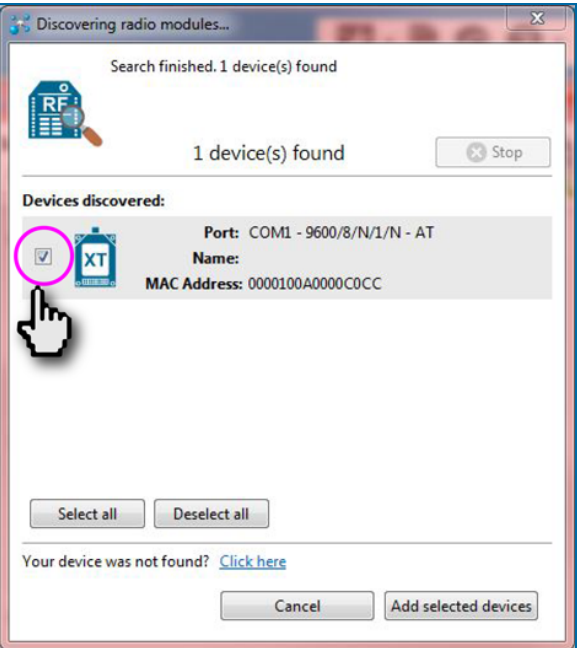

7. Select the discovered modem(s).

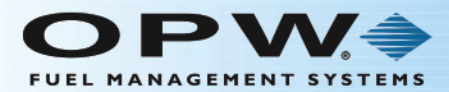

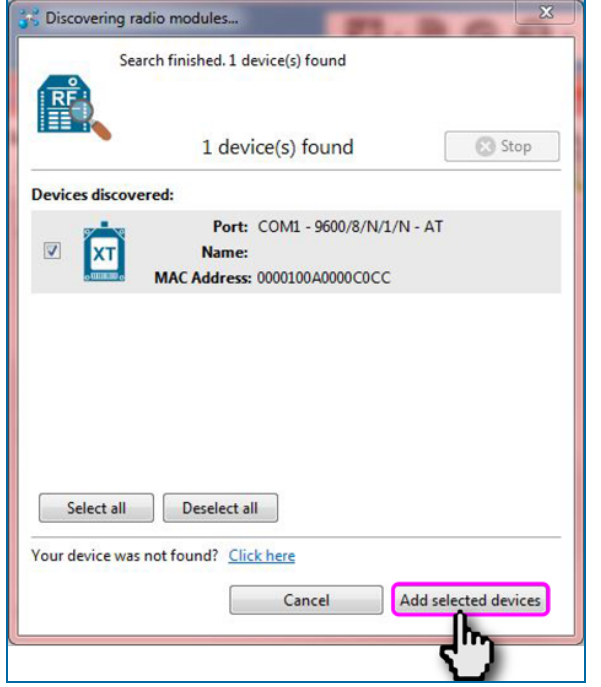

8. Select **Add selected devices**.

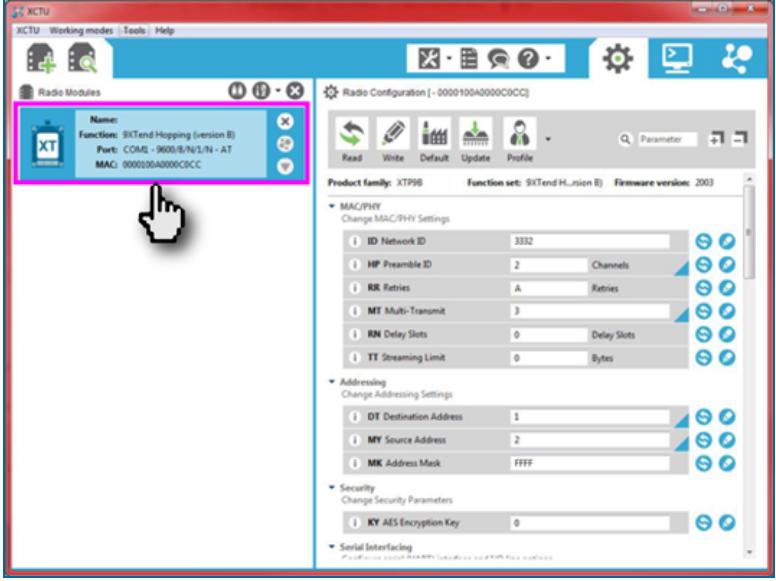

9. Click the **Radio Module** on the left to verify/configure.

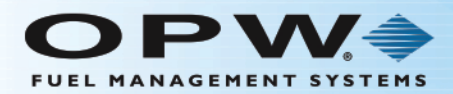

# <span id="page-33-0"></span>4.2 Range Test Setup

Once you have completed your site survey, you must run a range test to verify the suitability of the site before installation. The range of a wireless modem varies with its mounting location, but can be up to a mile or more. To maximize range, survey the site. Keep the sending and receiving antennas in line-of-sight with each other.

### <span id="page-33-1"></span>4.2.1 Performing a Range Test

Follow the steps below to perform a range test.

1. Launch the X-CTU software. [Start > Programs > MaxStream > X-CTU]

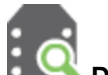

2. Use the **Discover** button to find the Radio Modules connected to your PC.

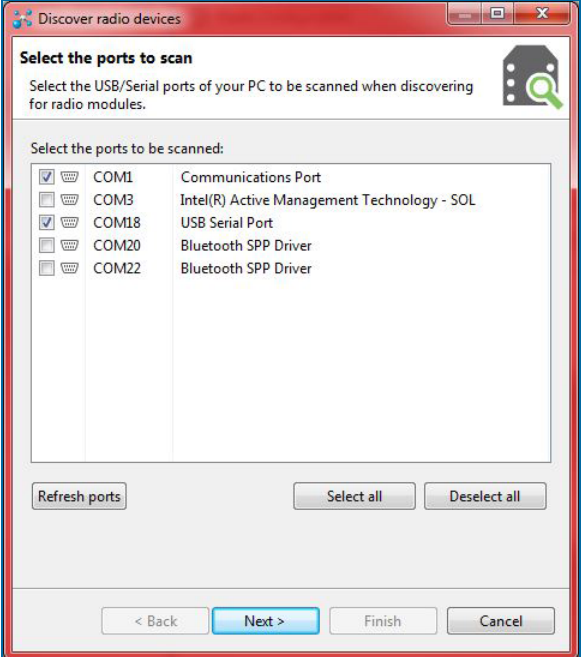

a. Select a COM Port and push **Next**.

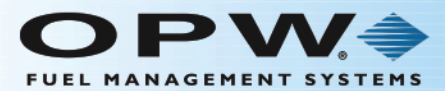

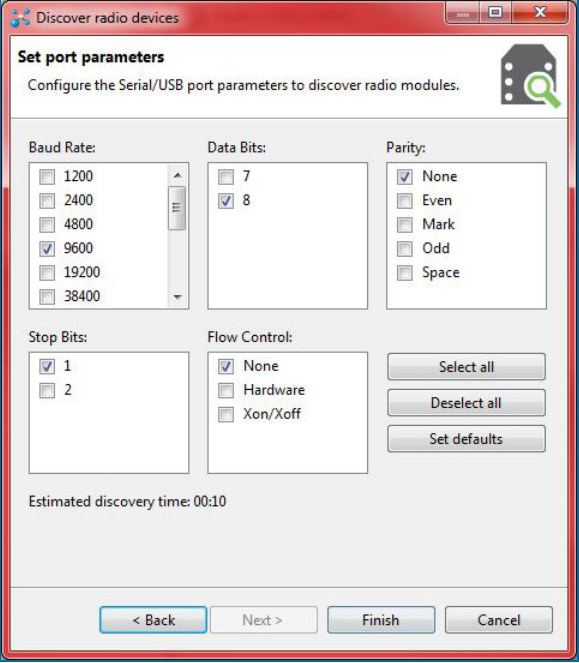

b. Select COM Parameters (use the defaults) and push **Finish**.

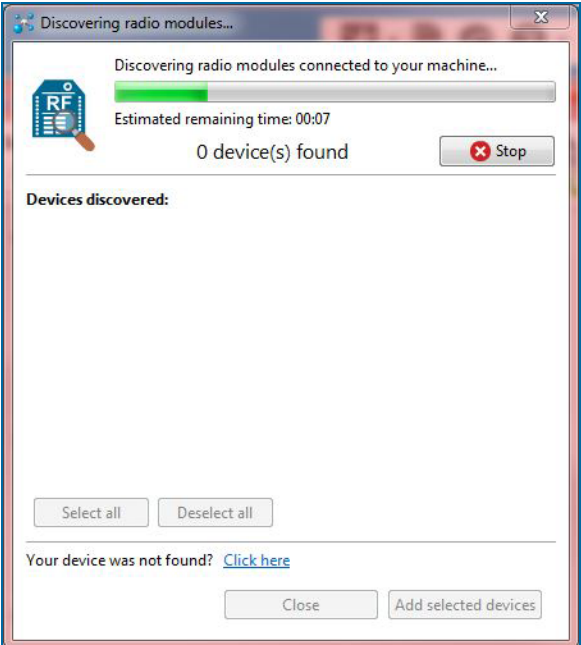

c. Wait for the modem(s) to be detected.

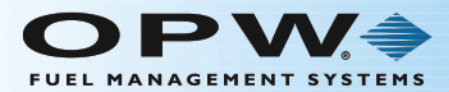

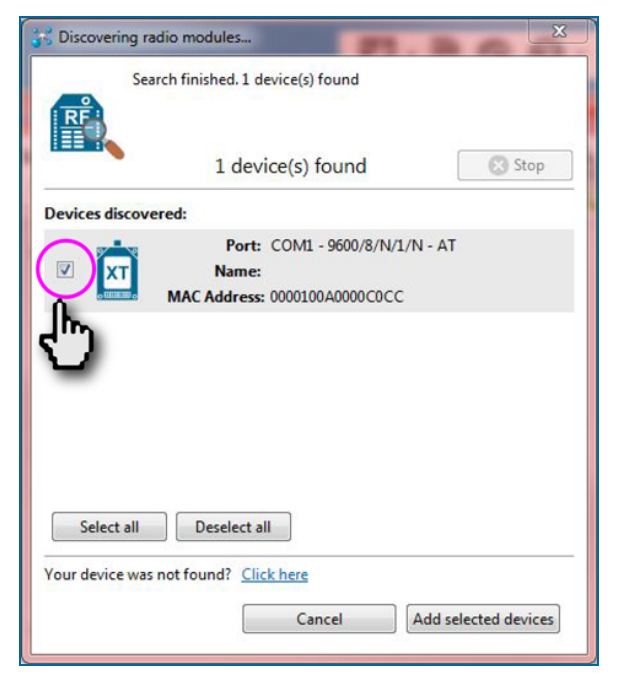

3. Select the discovered modem(s).

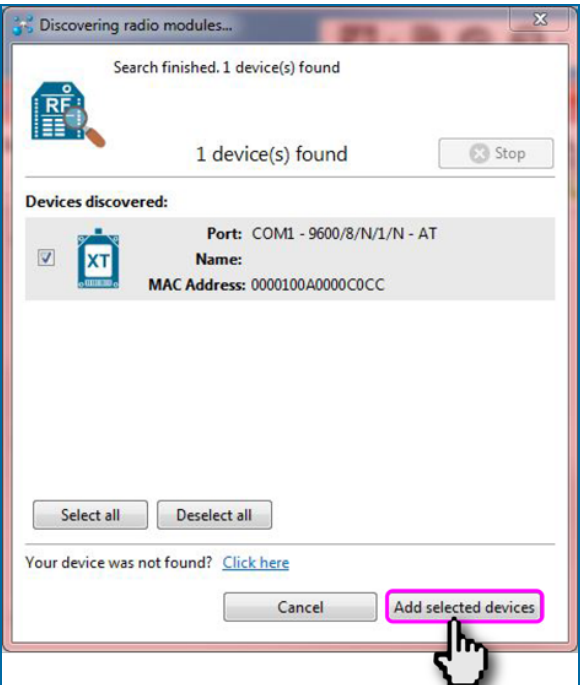

4. Select **Add selected devices**.

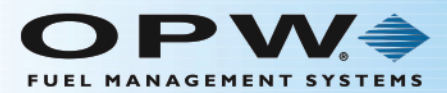

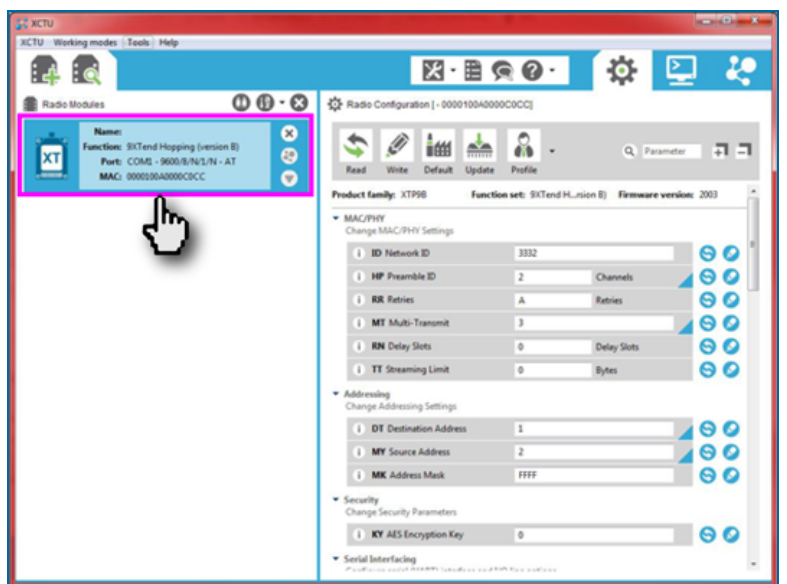

5. Click the **Radio Module** on the left to verify/configure.

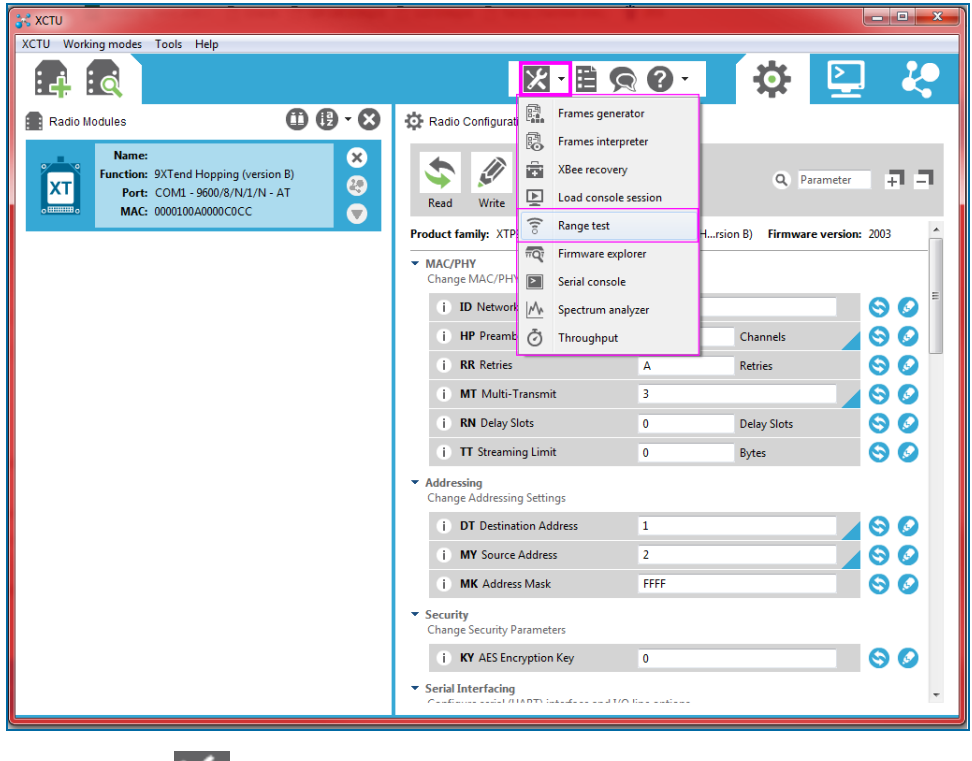

Click the Tools dropdown and select **Range Test**.

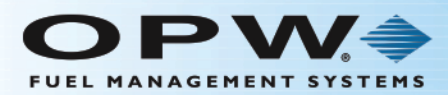

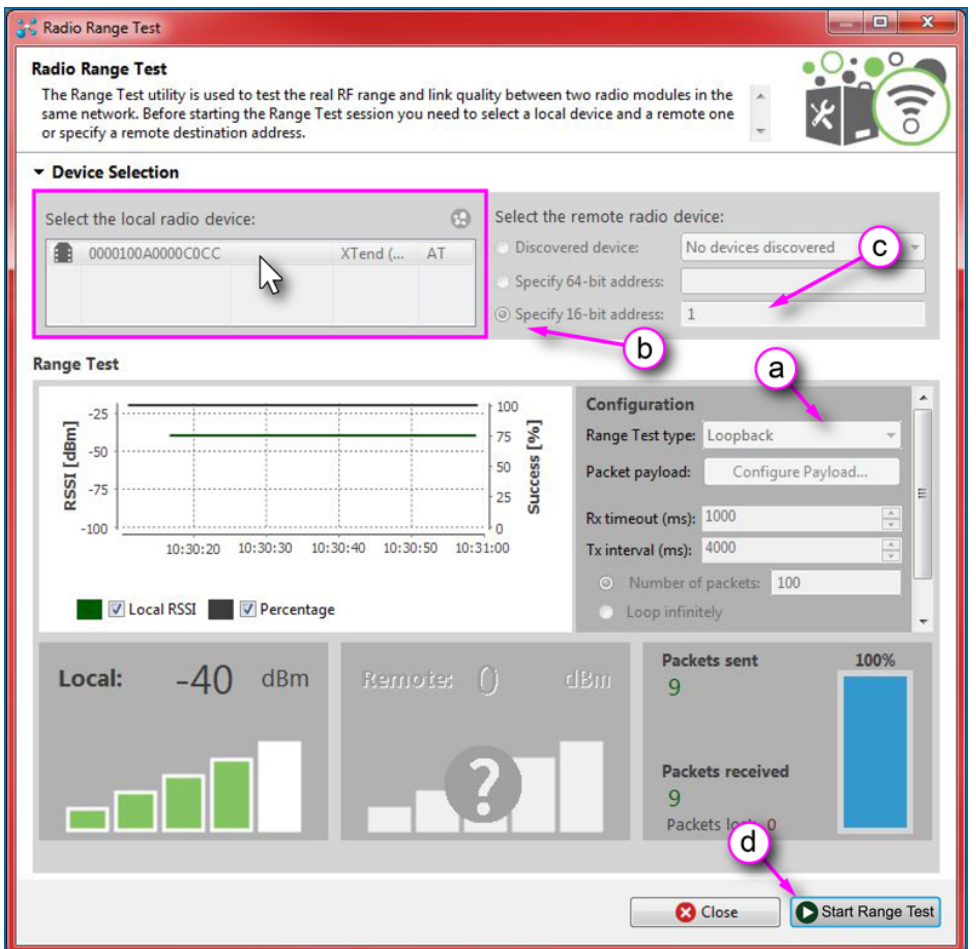

Under "Device Selection," select the local radio device.

- a. Under "Range Test / Configuration," click the dropdown next to "Range Test type" and select **Loopback**.
- b. Under "Select the remote radio device," select the radio button for **Specify 16-bit address**.
- c. Enter the source address of the other modem in the text box.
- d. Click **Start Range Test**. The "Action Required" dialog will come into view.

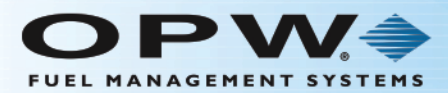

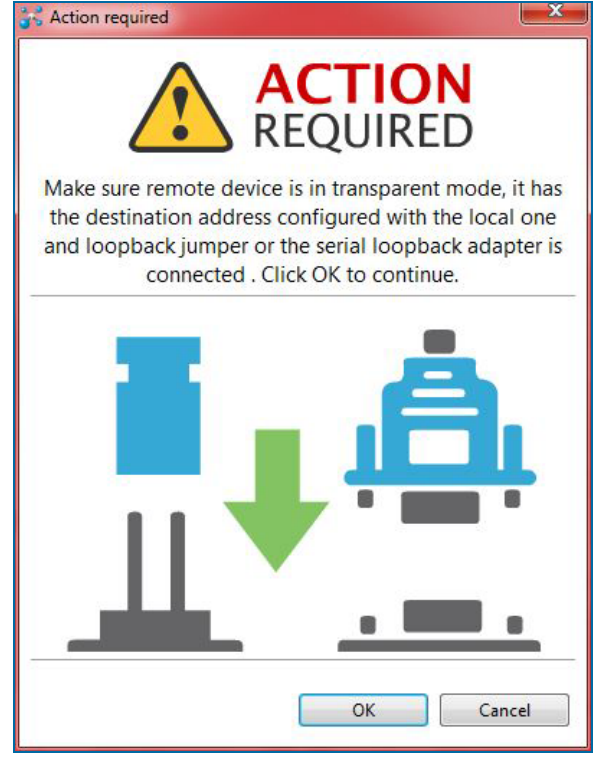

Click **OK** to close the dialogue window.

### <span id="page-38-0"></span>4.3 Switch Settings

The XTEND-PKG-R DIP Switch allows users to configure "Serial Interface". "Termination" and "Parity" command parameter settings.

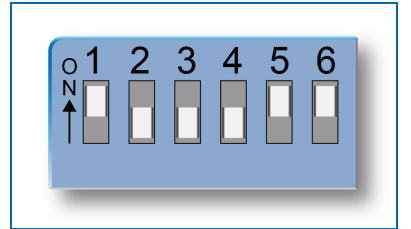

Figure 4-3 DIP-Switch Settings (Settings applied only when powering on)

<span id="page-38-1"></span>For operation, change the hopping channel to 6.

### 4.4 Troubleshooting

Performing a range test will give an initial indication of the expected performance. If the loopback test indicates that additional range may be required, ask the following questions about the installation:

#### **Do I have clear RF line-of-sight?**

If the Fresnel Zone is not clear of the ground or other obstructions, often the best way to improve range is to raise the antennas higher off the ground to help transmit over vegetation or other obstacles.

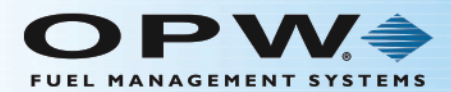

#### **What frequency am I using?**

The Wireless Modem comes in two varieties: 900 MHz and 2.4 GHz. The 900 MHz waves penetrate objects and travel better than their 2.4 GHz counterparts. If you are in the U.S., Canada, Australia or Israel, you are using the 900-MHz radios. The 2.4-GHz radios must be used in European countries and where the ETSI standard is required.

#### **Can I use a directional antenna?**

Directional antennas will have better gain than the omni-directional antennas. While the omni-directionalgain antennas can improve performance in line-of-sight applications, the performance in non-line-of-sight situations is very similar to a dipole. If you need to maximize range, using a gain antenna may be the best solution.

#### **Is the antenna mounted properly?**

Using long antenna cables or having the antenna right next to metal can reduce performance. Antenna cables add loss to a system. Using a shorter antenna cable can help keep the losses to a minimum. Often, a longer serial data cable can be used in conjunction with a shorter coaxial cable to keep antennas in a desired location. The radiating portion of the antenna should not touch other metal objects or be mounted right next to them.

<span id="page-39-0"></span>This can cause the antenna to operate inefficiently. It is best to allow at least several inches of separation between the antenna and other metal structures or objects.

### 4.5 OPW Switch Settings

- 1-watt modem (6 LEDs near connector).
- Set DIP Switch #1 and #5/#6 ON, all others OFF.
- Connect the supplied RS-232 cable to the modem and to the serial port on the PC.
- Launch the X-CTU software and select PC settings to test the serial port, when OK (all default settings).
- Connect power to the modem and make sure power switch is up, then select modem configuration and read. You will see the current configuration of the modem.
- $\bullet$  Under Networking, change the HP to #6.
- <sup>l</sup> You can now do a range test or, for a 2-modem system, set switch #5/#6 ON and all others OFF.
- $\bullet$  Ready to test with a system or to ship out.

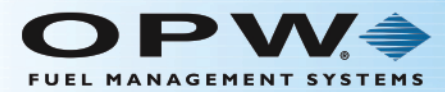

# <span id="page-40-0"></span>**Warranty**

OPW Fuel Management Systems warrants that all OPW Tank Gauge and Petro Vend Fuel Control systems supplied by OPW Fuel Management Systems to the Original Purchaser will be free from defects in material and/or workmanship under normal use and service for a period of 12 months from the date of installation or 15 months from the date of shipment from OPW. Additionally, OPW Fuel Management Systems warrants that all upgrades and replacement parts (new and remanufactured) supplied by OPW Fuel Management Systems will be free from defects in material and workmanship under normal use and serviced for a period of 90 days from the date of installation or for the remainder of the system's original warranty, whichever is greater, as set forth in the first sentence of this statement. The foregoing warranties will not extend to goods subjected to misuse, neglect, accident, or improper installation or maintenance or which have been altered or repaired by anyone other than OPW Fuel Management Systems or its authorized representative. The buyer's acceptance of delivery of the goods constitutes acceptance of the foregoing warranties and remedies, and all conditions and limitations thereof.

If a claim is made within the warranted time period that any equipment and/or remanufactured part is defective in material or workmanship under normal use and service, such equipment and/or remanufactured part shall be returned to OPW Fuel Management Systems, freight prepaid. If such equipment or remanufactured part is found by OPW Fuel Management Systems in its sole judgment to be defective in material or workmanship under normal use and service, OPW Fuel Management Systems shall, at its sole option, repair or replace such equipment and/or remanufactured part (excluding, in all instances, fuses, ink cartridges, batteries, other consumable items, etc.) OPW Fuel Management Systems shall not be held responsible for data loss or retrieval on returned products.

The warranties, as set forth above, are made expressly in lieu of all other warranties, either expressed or implied (including, without limitation, warranties of merchantability and fitness for any particular purpose and of all other obligations or liabilities on OPW Fuel Management Systems' part.) Further, OPW Fuel Management Systems neither assumes, nor authorizes any other person to assume for it, any other liability in connection with the sale of the systems, or any new/replacement part that has been subject to any damage from any act of nature or any force majeure. Any terms proposed by the Original Purchaser either orally or in writing are expressly rejected. The terms and conditions expressed in this document may only be changed upon the express written consent of OPW Fuel Management Systems.

The term "Original Purchaser" as used in these warranties shall be deemed to mean the authorized OPW Fuel Management Systems' distributor to which the system or any new/replacement part was originally sold. These warranties may be assigned by the original purchaser to any of its customers who purchase any OPW Fuel Management Systems' systems or new/replacement parts. This document shall be governed by and construed in accordance with the law of the State of Illinois. OPW Fuel Management Systems and Original Purchaser agree that any legal action or proceeding under or with respect to this document may ONLY be brought in the courts of the State of Illinois, or the United States District Court having jurisdiction in the City of Hodgkins, Illinois. Original Purchaser expressly consents to personal jurisdiction in any of the above-mentioned forums and agrees to waive all defenses based on improper venue or inconvenient form should an action be brought therein.

The sole liability of OPW Fuel Management Systems, for any breach of warranty, shall be as set forth above. OPW Fuel Management Systems does not warrant against damage caused by accident, abuse, faulty or improper installation or operation. In no event shall manufacturer's liability on any claim for damages arising out of the manufacture, sale, delivery or use of the goods exceed the original purchase price of the goods. In no event shall OPW Fuel Management Systems be liable for any direct, indirect, incidental or consequential damage or loss of product.

#### **TERMS**

Ex-works our factory, Hodgkins, Illinois, USA Installation not included. All trade names are registered. Patents pending. Subject to engineering improvement and/or other changes.

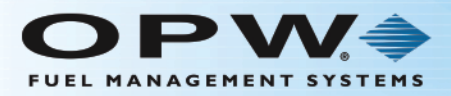

# <span id="page-41-0"></span>Revision History

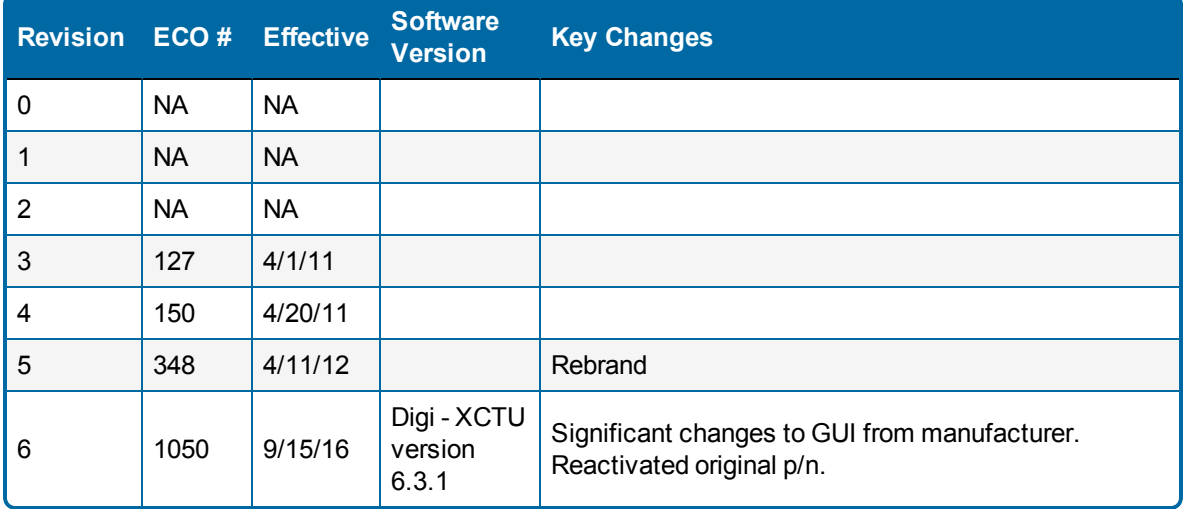

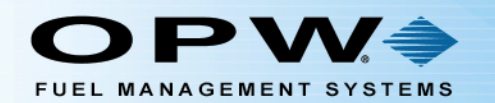

M ß

 $\mathbf{D}$   $\mathbf{D}$ 

# **OPW Global Operations**

- O OPW Corporate Headquarters
- O OPW Fuel Management Systems
- **3** OPW Retail Fueling
- O OPW Engineered Systems
- **6** Midland Manufacturing
- **6** Civacon
- **O** PDQ Manufacturing Inc.
- <sup>8</sup> OPW Mexico
- **O** OPW Latin America

<sup>1</sup> Poland/Petro Vend of Poland, Inc. **1** OPW EMEA Headquarters <sup>1</sup> OPW EMEA Czech Republic **B** OPW FTG Europe Copw India **D** OPW Asia Pacific **6** OPW Russia

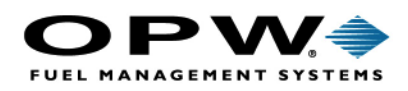

6900 Santa Fe Dr. → Hodgkins, Illinois, USA 60525 Phone: (708) 485-4200 • Fax: (708) 485-7137 www.opwglobal.com

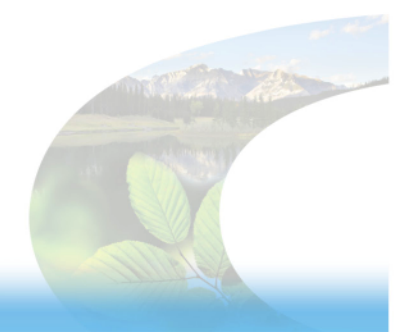

 $\mathbf{D}$